Manual Skånekatalogen

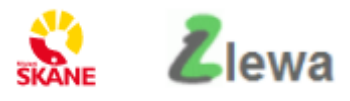

# Skånekatalogen

## Manual för Katalogadministratör och Utökad katalogadministratör

## Version 6.61 2024-04-23

Region Skånes centrala katalogförvaltning ansvarar för att manualen hålls aktuell.

Synpunkter är alltid välkomna!

## Innehåll

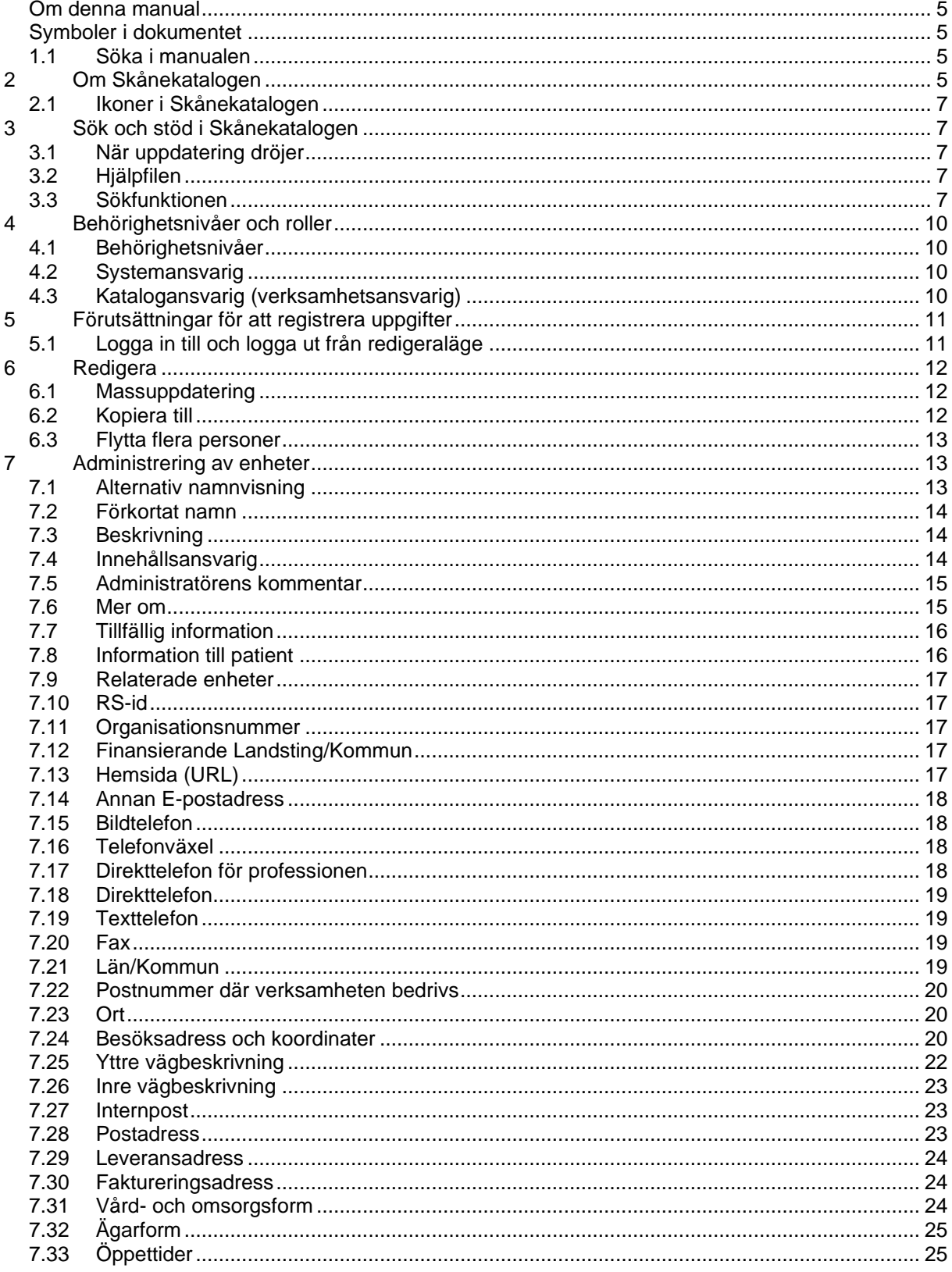

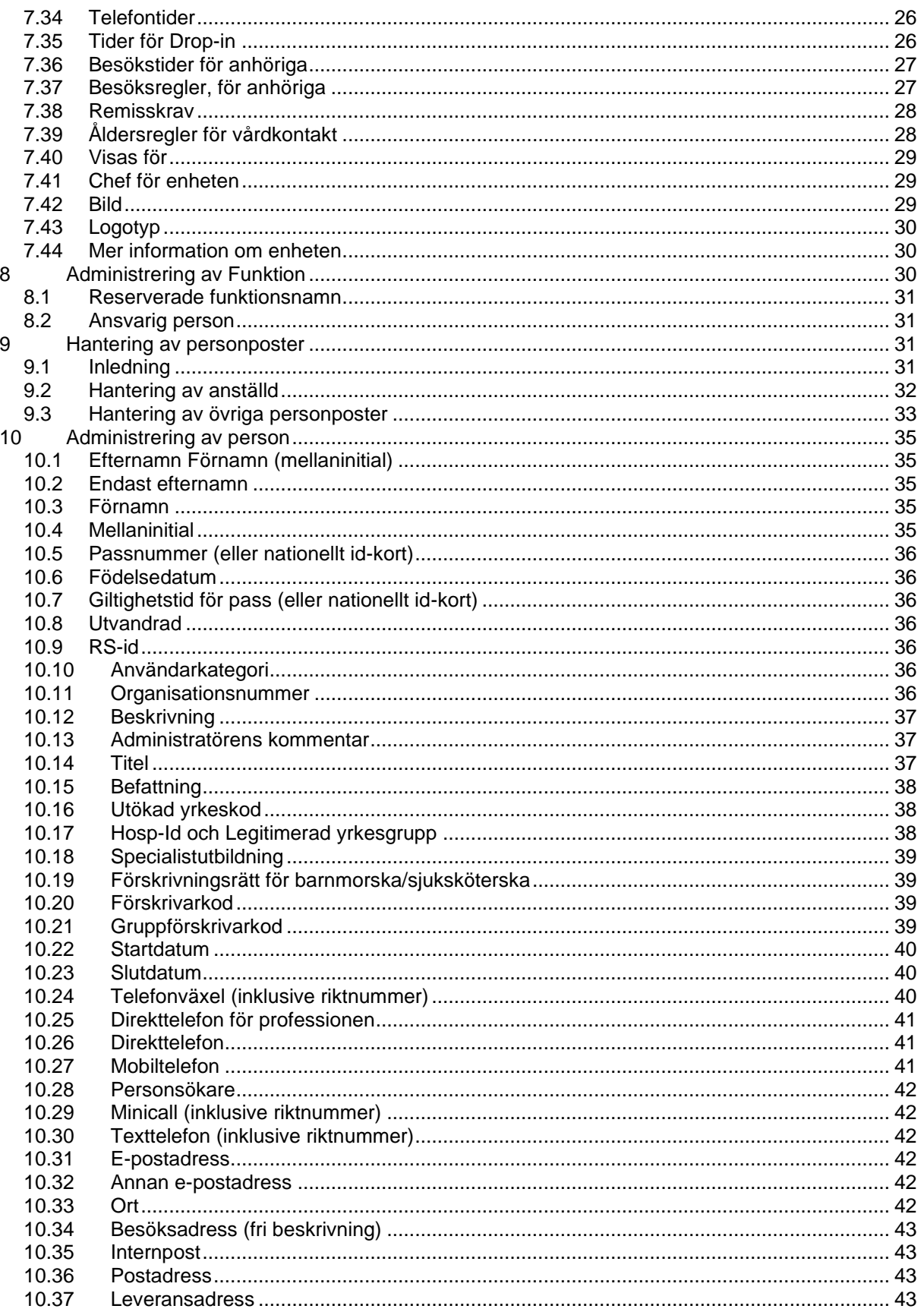

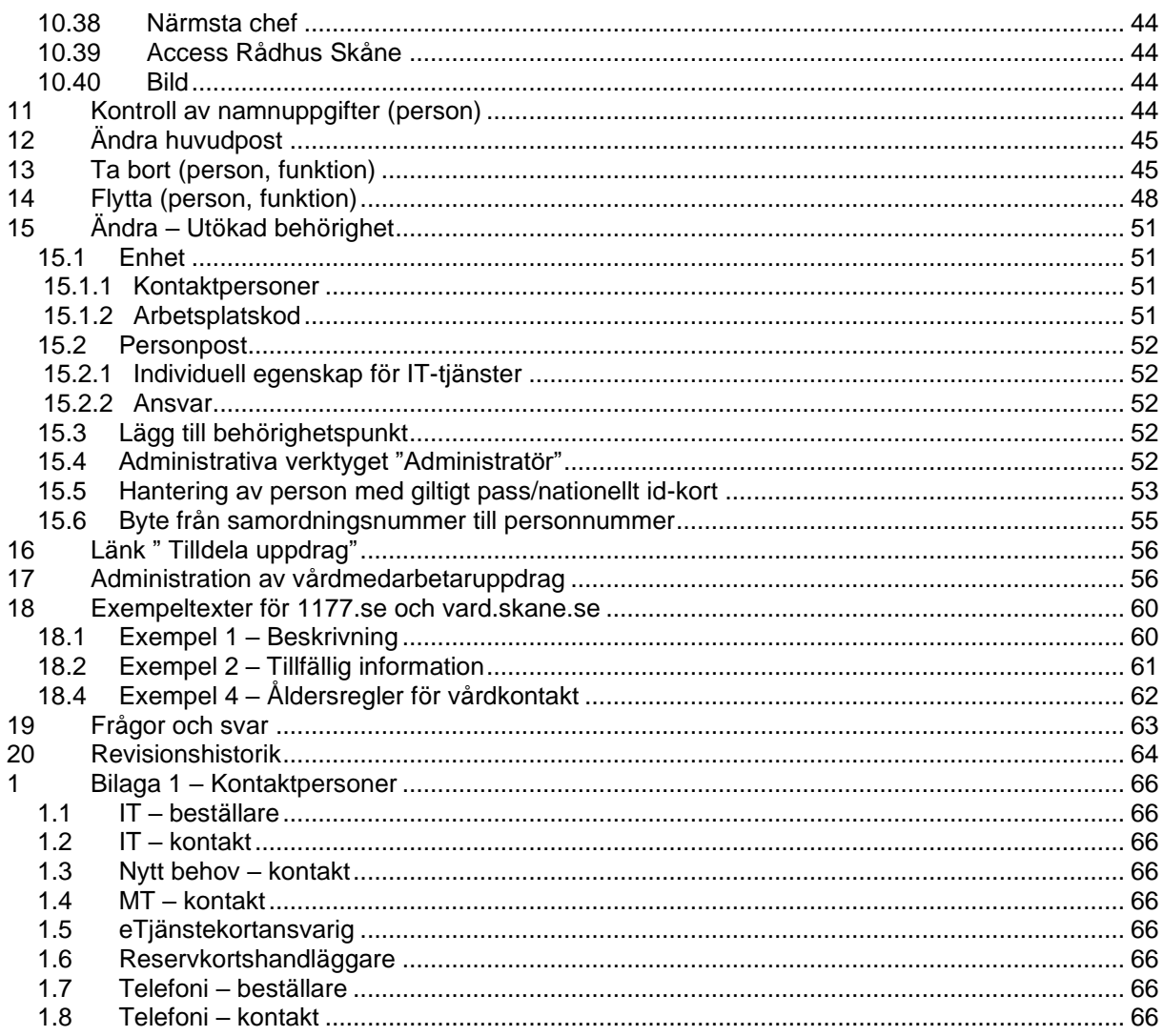

#### <span id="page-4-0"></span>*Om denna manual*

Denna manual riktar sig till dig som är antingen katalogadministratör (KA) eller har behörighet som utökad katalogadministratör (UKA). Syftet är att hjälpa dig att registrera information på ett korrekt sätt och som förstås av och är till hjälp för allmänheten. Innehållet är uppdelat utifrån om din registrering handlar om en enhet eller person.

#### <span id="page-4-1"></span>**Symboler i dokumentet**

- \* En röd stjärna innebär att det är nationellt eller regionalt bestämt att informationen **ska** fyllas i
- \* En svart stjärna innebär att det är nationellt eller regionalt bestämt att informationen **inte ska** fyllas i
- \* En grön stjärna innebär att man **kan** fylla i fältet när det behövs eller uppgift finns

\* En gul stjärna innebär att man **ska** fylla i fältet när det behövs eller uppgift finns

#### <span id="page-4-2"></span>**1.1 Söka i manualen**

För att snabbt hitta till den del av manualen som du vill komma till, finns två alternativ:

- 1. Få en snabb överblick över innehållet genom att använda dokumentets bokmärken. Dessa fäller du ut genom att klicka på symbolen för bokmärken, som finns i raden till vänster
- 2. Använd sökfunktionen för att söka fritt i texten. Sökverktyget hittar du genom att klicka Ctrl + F på tangentbordet eller på symbolen i menyraden överst på sidan

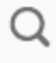

## <span id="page-4-3"></span>**2 Om Skånekatalogen**

Skånekatalogen (SKAT) är en elektronisk katalog som har en struktur baserad på Region Skånes organisation. Förutom organisatoriska enheter finns det även personposter, som är inplacerade under organisatoriska enheter.

Skånekatalogens syfte är att vara

- en verksamhetskatalog för att beskriva beslutad organisation (hierarki)
- en kanal för att söka vård via olika webbtjänster och som beskriver hur verksamheten bedrivs
- ett verksamhetssystem för att hantera rättigheter och behörigheter i vårdsystem som registrerar patientuppgifter, via vårdmedarbetaruppdrag.
- en del i den nationella HSA-katalogen som ger förutsättningar för att utfärda elektroniska identiteter och behörighetsgrundande information.

Innehållet i Skånekatalogen synkroniseras fortlöpande i realtid till den nationella HSA-katalogen. HSAkatalogen i sin tur är en elektronisk katalog som innehåller kvalitetsgranskade uppgifter om personer och verksamheter inom svensk vård och omsorg. HSA-katalogen är också en källa för en mängd olika webbplatser, som till exempel 1177.se.

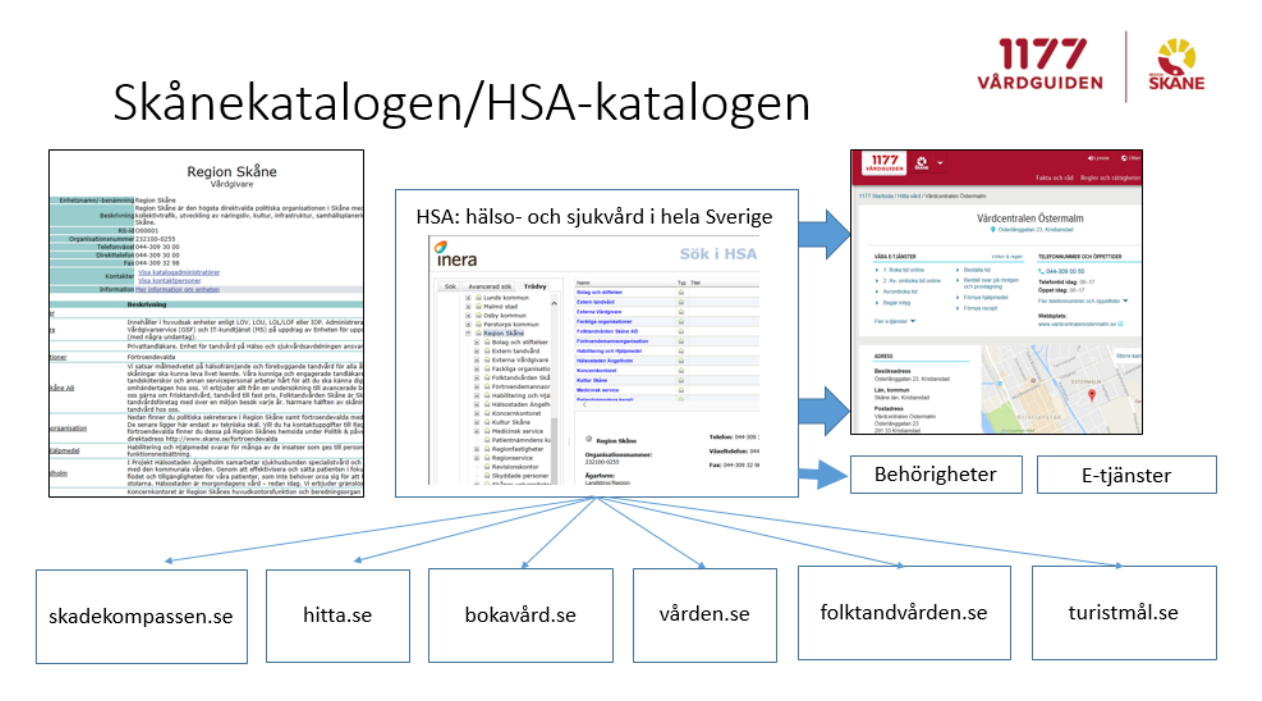

Exempel på andra system som har direkt eller indirekt koppling till Skånekatalogen är Outlook, HR Fönster, Mina Planer och Pascal.

<span id="page-6-0"></span>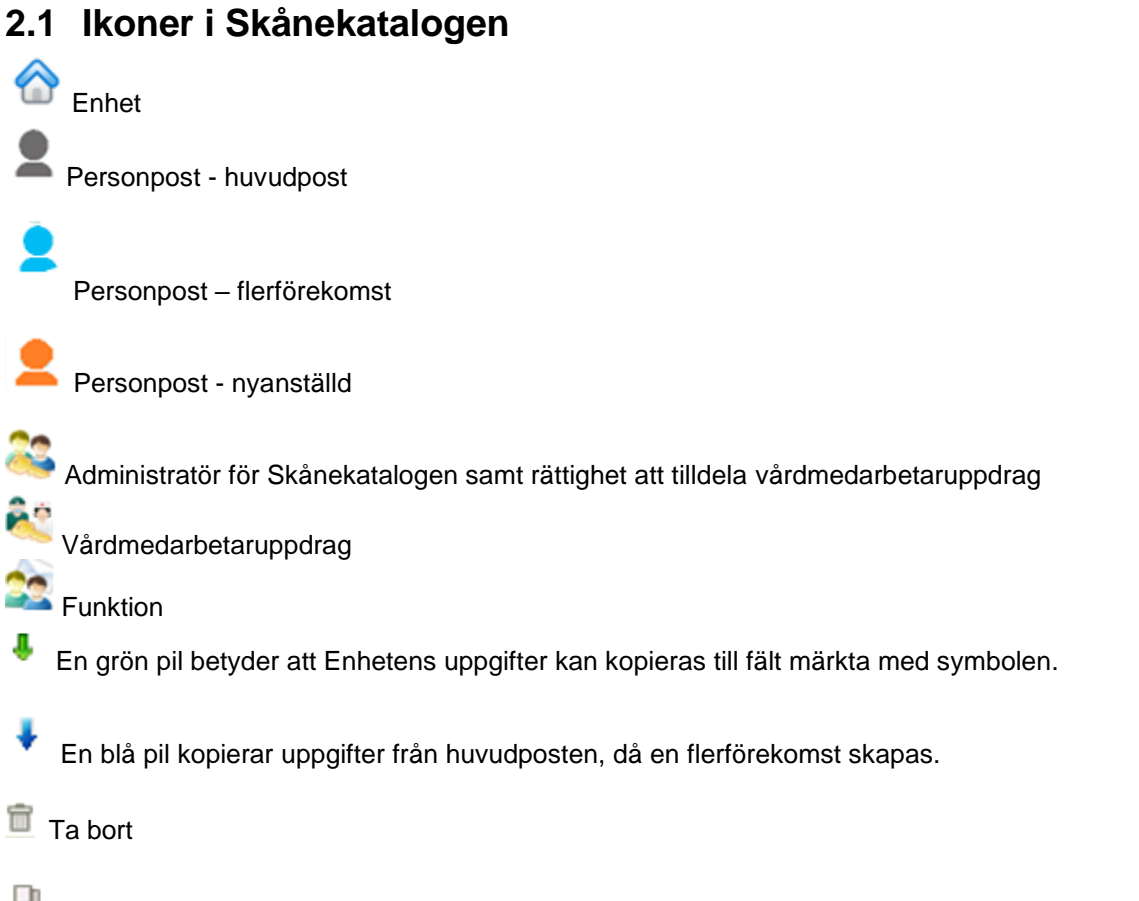

낸 Lägg till fler

## <span id="page-6-1"></span>**3 Sök och stöd i Skånekatalogen**

#### <span id="page-6-2"></span>**3.1 När uppdatering dröjer**

Det kan ibland ta någon minut innan en ändring visas i Skånekatalogen. Om du tycker att en uppdatering tar för lång tid, gör en felanmälan till vår servicedesk på anknytning 30000.

## <span id="page-6-3"></span>**3.2 Hjälpfilen**

I redigeringsläget för en person eller enhet kan du nå hjälpfilen, som innehåller kortfattad information om attributet. Du når hjälpfilen genom att klicka på attributets namn, som i redigeringsläget är understruket.

**Information till patient** 

#### <span id="page-6-4"></span>**3.3 Sökfunktionen**

I sökfältet kan du söka efter personer, enheter och funktioner genom att ange namn eller RS-id nummer.

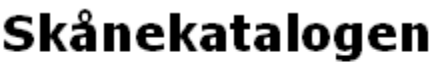

Sök: Sök

Namnet måste vara rättstavat för att ge träff. Du kan söka antingen på efternamn eller förnamn eller en kombination av först efternamn och sedan förnamn. Du kan även söka på del av namn, t.ex. "björn", vilket ger träff på bl. a. "Torbjörn", "Björnsson" och "Arnbjörnsson".

En personpost kan förekomma flera gånger (flerförekomst), men endast en kan vara huvudpost. Vid sökning så visas huvudposten med fet stil och svart ikon i sökresultatet. Blå ikon symboliserar en flerförekomst

Det finns även en mer avancerad sökfunktion:

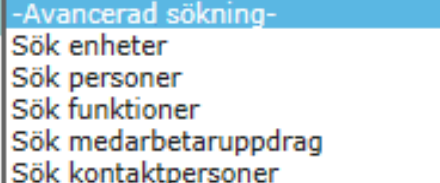

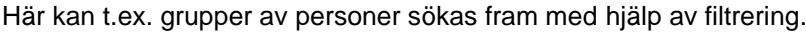

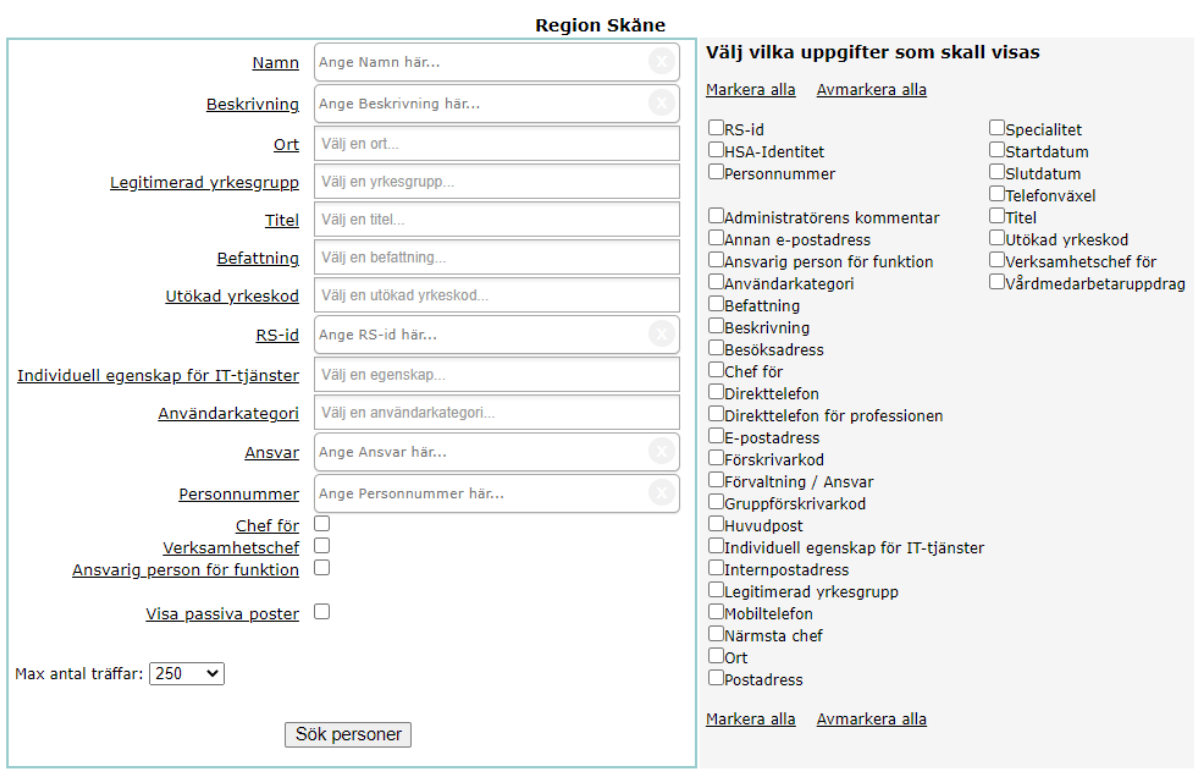

## <span id="page-9-0"></span>**4 Behörighetsnivåer och roller**

## <span id="page-9-1"></span>*4.1 Behörighetsnivåer*

De behörighetsnivåer som idag finns knutna till administrationen av Skånekatalogen är i huvudsak uppdelade i följande tre nivåer:

- Central administratör (CKA)
- Administratör på förvaltningsnivå/utökad katalogadministratör (UKA)
- Lokal administratör/katalogadministratör (KA)

Dessutom finns en speciell behörighetsnivå ("Tilldela uppdrag"), som ger rätt att lägga till och ta bort personer i vårdmedarbetaruppdrag.

Utöver behörighetsnivåerna beskrivs tre olika funktioner/roller, som delvis är knutna till behörigheterna:

- Systemansvarig
- Systemförvaltning
- Katalogansvarig

#### <span id="page-9-2"></span>*4.2 Systemansvarig*

Systemansvarig har huvudansvaret för att systemet uppfyller de krav på funktionalitet och tillgänglighet som verksamheten ställt genom gällande beslutsvägar. Systemansvarig ansvarar bl.a. för upprättande av aktivitetslista, dokumentation, hanterar uppföljningen av systemets drift och samlar in behov av tekniska förändringar. Systemansvarig har det övergripande ansvaret för tester av systemet inför förändring och uppgradering.

#### <span id="page-9-3"></span>*4.3 Katalogansvarig (verksamhetsansvarig)*

På övergripande förvaltningsnivå finns en katalogansvarig. Denne ansvarar för att hela förvaltningens uppgifter i Skånekatalogen stämmer överens med verkligheten. Det innebär att hen är ansvarig för att se till att uppgifter som uppdateras på samtliga nivåer i förvaltningen är korrekta.

Katalogansvariga ska också vara ett stöd för katalogadministratörer vid frågor och problem.

Det är katalogansvarig som gör beställningar till den centrala förvaltningen.

Vem som är katalogansvarig för din förvaltning ser du genom att klicka på länken "Kontakta katalogansvarig", som du hittar längst upp till vänster i Skånekatalogen.

## Skånekatalogen

Kontakta katalogansvarig

**HSA-katalogen** 

Information och nyheter

Enligt förvaltningsmodellen: Verksamhetsansvarig huvuduppgift är att samordna och prioritera verksamheternas krav på funktionalitet. De ansvarar för att samordna verksamhetsspecialisterna samt sammanställer och prioriterar verksamheternas krav på funktionalitet och tillgänglighet och uppföljning av dessa. Verksamhetsansvarig ansvararar även för den verksamhetsnära dokumentationen, såsom lathundar och regionala rutiner.

## <span id="page-10-0"></span>**5 Förutsättningar för att registrera uppgifter**

För att du ska kunna registrera uppgifter i Skånekatalogen krävs att du har tilldelats behörighet för detta och att du har

- tillgång till en RS-dator
- tillgång till regionens nät antingen genom att du befinner dig på din arbetsplats eller från internet via VPN-tjänst (RSVPN)
- eTjänstekort med ett giltigt certifikat

#### <span id="page-10-1"></span>**5.1 Logga in till och logga ut från redigeraläge**

Du kommer till Skånekatalogens redigeraläge (Adminlewa) genom att:

- 1. sätta i ditt eTjänstekort i datorns kortläsare
- 2. klicka på "Lewa Admin", som finns längst upp till höger i Skånekatalogen. Om texten inte visas prova att ändra zoomnivå webläsaren:

**STA** 

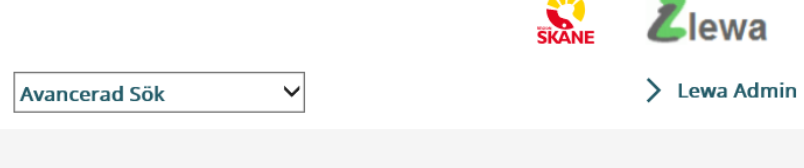

3. legitimera dig med pinkoden som hör till kortet

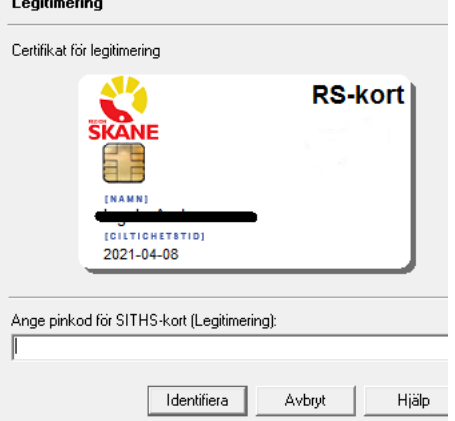

Om du använder dig av enkel inloggning med hjälp av Single Sign On (SSO), räcker det att du klickar på symbolen för Adminlewa för att bli inloggad.

När du är klar med ditt ärende i Adminlewa, logga ut genom att klicka på länken uppe till höger intill fältet för Avancerad sökning.

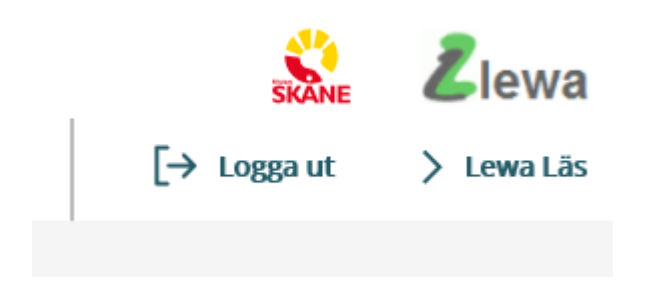

## <span id="page-11-0"></span>**6 Redigera**

Nedanstående bild visar redigeringsalternativen för en katalogadministratör.

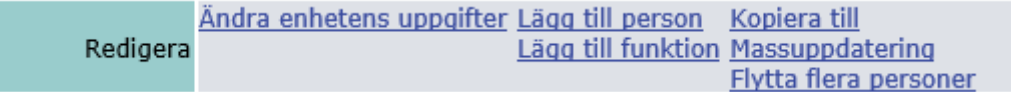

#### <span id="page-11-1"></span>*6.1 Massuppdatering*

Funktionen massuppdatering av egenskapen "Slutdatum" – kommer inte att påverka personposter som är Verksamhetschef.

#### <span id="page-11-2"></span>*6.2 Kopiera till*

Länken "Kopiera till" kan användas för att underlätta, när en avdelning flyttar till annan geografisk plats och man vill ändra alla uppgifter som rör *personer*, *funktioner* och *enheter* som hierarkiskt i katalogen ligger på lägre nivåer.

> Funktionen erbjuder ett sätt att kopiera gemensam information till underliggande personer/funktioner/enheter. Obs! Den information som eventuellt finns i underliggande poster kommer att ersättas med de värden som visas nedan. (Alla poster av rätt typ kommer att uppdateras)

□ Kopiera till personer

□ Kopiera till funktioner

 $\Box$  Kopiera till enheter

 $\bullet$  Kopiera en nivå  $\circ$  Kopiera samtliga nivåer

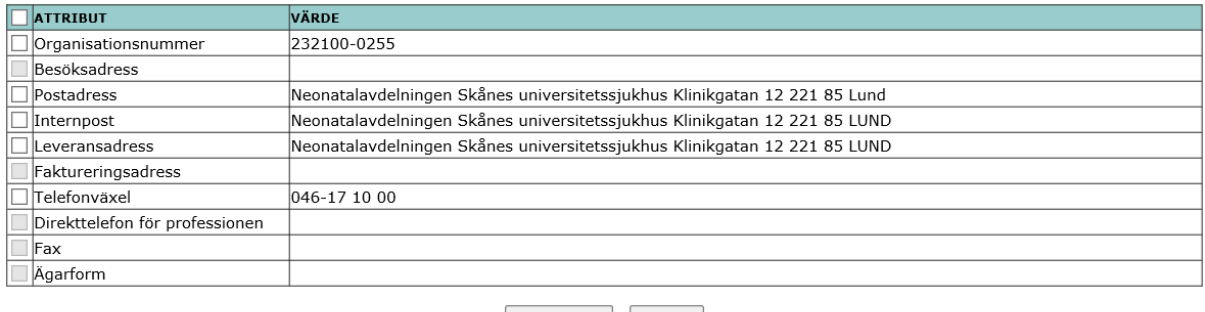

Kopiera till Avbryt

Användning av det administrativa verktyget *"Kopiera till"*:

Börja med att kontrollera att uppgifterna är rätt på den enhet du vill kopiera från, annars korrigera dessa först.

- 1. Gå in på den enhet som det ska kopieras från och klicka på länken *Kopiera till.*
- 2. Välj om uppgifterna ska kopieras till personer, funktioner och/eller enheter. Bocka i en eller flera av rutorna.
- 3. Välj med hjälp av radioknappen om du vill *Kopiera till en nivå* eller *Kopiera till samtliga nivåer* under den enheten du kopierar från.
- 4. De uppgifter som finns registrerade på enheten är valbara. Bocka i de uppgifter du vill ska kopieras över.
- 5. Klicka på knappen *Kopiera till*.

#### <span id="page-12-0"></span>*6.3 Flytta flera personer*

Markera vilka personer som du vill flytta. Längst ned finns "Markera alla". Välj Flytta.

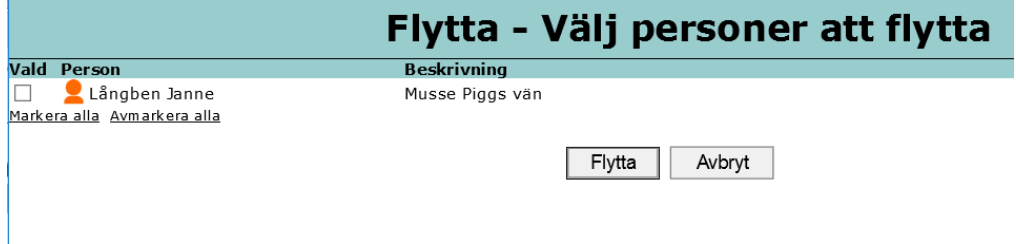

## <span id="page-12-1"></span>**7 Administrering av enheter**

Skapa enhet görs på beställning av respektive katalogansvariga till Skånekatalogens systemförvaltning.

Vissa ändringar kan enbart göras av systemförvaltningen för Skånekatalogen. Det gäller till exempel

- Enhetens namn/benämning
- Lägga till eller ta bort verksamhetskoder
- Enhetstyp för sjukhus och vårdcentraler
- GLN-kod. Sätts på apoteksenheter. Används i eHälsomyndighetens nationella tjänster.

Dessa ändringar beställer du via förvaltningens katalogansvarig.

När du klickat på länken "Ändra enhetens uppgifter" kommer du till en sida som ger dig möjlighet att komplettera och ändra uppgifter om enheten.

#### <span id="page-12-2"></span>*7.1 Alternativ namnvisning*

\* (Detta fält kan fyllas i)

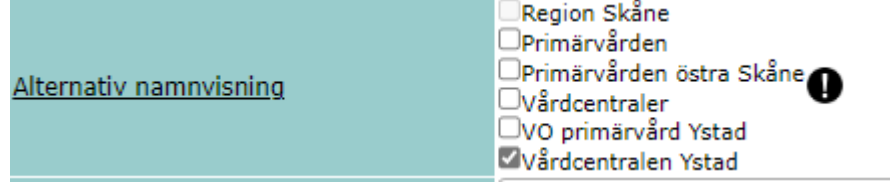

#### **Användning 1:**

Bocka i rutor om du vill visa de överliggande enheter som den aktuella enheten tillhör. Det är möjligt att välja en eller flera av de enheter som visas. Möjligheten kan användas för att göra ett enhetsnamn unikt och peka ut tillhörighet.

#### **Användning 2:**

För enheter där orten ingår i namnet, t.ex. Vårdcentralen Ystad, kan man markera enhetsnamnet under attributet Alternativ namnvisning. Då undviker man att ortsnamnet visas dubbelt på 1177.se.

#### <span id="page-13-0"></span>*7.2 Förkortat namn*

\* (Detta fält kan fyllas i)

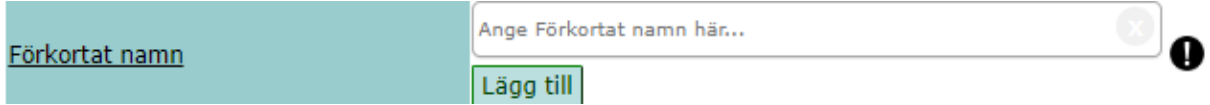

Kan användas för namn på en enhet som används vid sidan av det officiella enhetsnamnet. Det kan vara en förkortning av det officiella namnet eller ett gammalt men invant namn på en enhet som numera officiellt heter något annat, t.ex. "MAS" som i dag tillhör "Skånes universitetssjukhus" alternativt "CSK" i stället för "Centralsjukhuset Kristianstad".

Uppgiften hämtas inte till 1177 Vårdguiden eller vard.skane.se.

<span id="page-13-1"></span>Kommatecken inte tillåtet.

#### *7.3 Beskrivning*

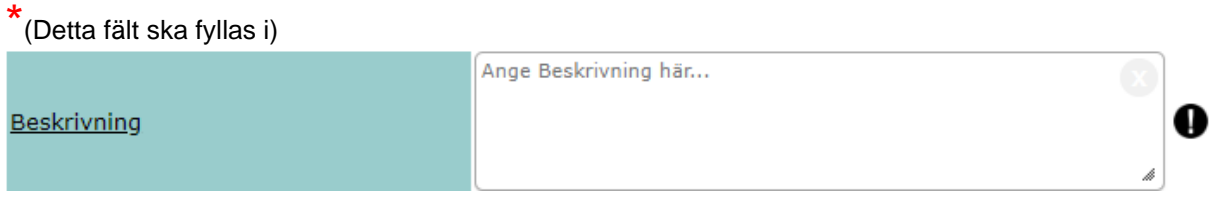

(Fylls i av kommunikatör för de enheter som visas publikt på t.ex. 1177.se) Skriv en kortfattad beskrivning av verksamheten och vad som erbjuds. Skriv *inte* vad som *inte* erbjuds.

Om fältet kompletteras med utbudsinformation i webbpubliceringsverktyg ska beskrivningen inte innehålla detaljerad utbudsinformation (Max 1024 tecken).

Om du kopierar in text från annat program, undvik problem kopplade till formatering genom att först klistra in i t.ex. Notepad/Anteckningar. Då avformateras texten.

Se förslag på formuleringar under avsnitt "Exempeltexter för 1177.se och vard.skane.se".

#### <span id="page-13-2"></span>*7.4 Innehållsansvarig*

\* (Detta fält är obligatoriskt för enheter som visas på 1177.se)**RSID** Namn Innehållsansvarig o Lägg till

(Fylls i av kommunikatör för de enheter som visas publikt på t.ex. 1177.se) Ska innehålla den funktion (eller person) som ska ta emot kommentarer på enhetens information. Används av 1177.se.

## <span id="page-14-0"></span>*7.5 Administratörens kommentar*

\* (Detta fält kan fyllas i)

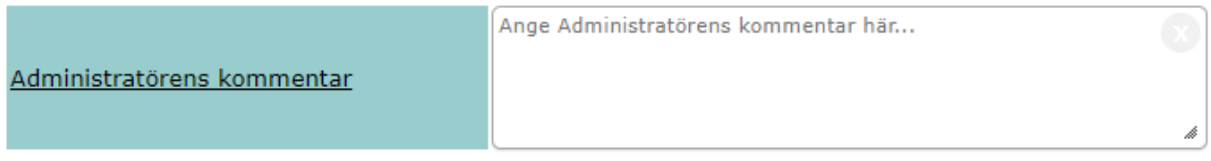

*Administrativ kommentar* fylls i vid behov för att förtydliga externa enheters/personers förhållanden gentemot Region Skåne.

T.ex. information om avtalsnummer, giltighetstid och avtalstecknare för externa företag och personer. Endast synlig för katalogadministratörer och förs inte över till HSA-katalogen. Max 1024 tecken.

#### <span id="page-14-1"></span>*7.6 Mer om*

\*

(Detta fält får inte fyllas i för enheter som visas på vard.skane.se)

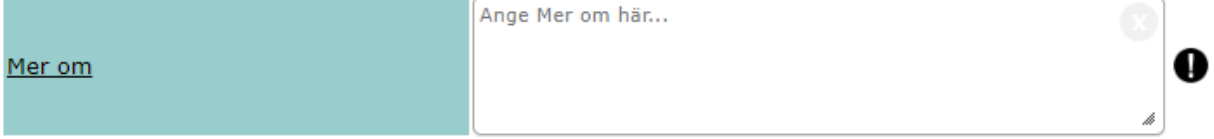

(Fylls i av kommunikatör för de enheter som visas publikt på t.ex. 1177.se) Detta fält kan användas om inte fältet *Beskrivning* räcker för att beskriva verksamheten. Fältet *Mer om*  kan innehålla max 1024 tecken.

Observera att fältet endast ska användas i nödfall. Den som söker information vill ha en kortfattad information.

## <span id="page-15-0"></span>*7.7 Tillfällig information*

 $*_{\infty}$ 

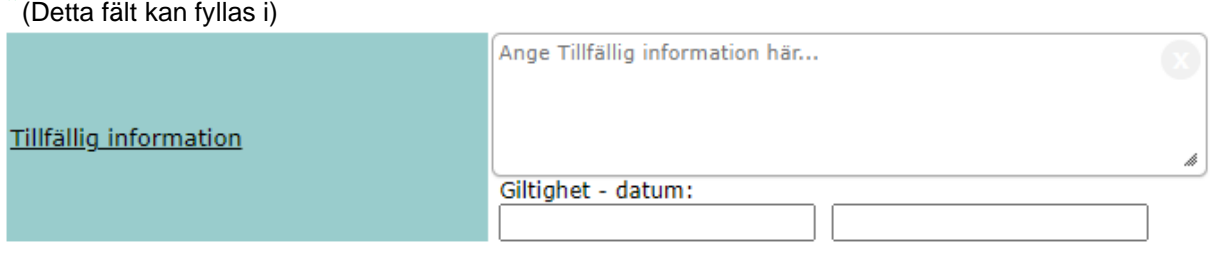

Tillfällig information ska endast användas till driftstörningar eller som en förvarning om kommande ändrade telefon- eller öppettider. Endast i undantagsfall, som till exempel vid akut stängning på grund av sjukdom, får *Tillfällig information* användas för att meddela ändrade telefon- eller öppettider.

Exempel på när *Tillfällig information* får användas:

- **Minskad framkomlighet på grund av vägarbete**
- **Förvarning om att mottagningen ska flytta till annan adress**
- **Förvarning cirka fem dagar före om att mottagningen kommer att ha ändrade öppeteller telefontider under viss period. Detta ska då kombineras med att de ändrade tiderna registreras under attributen** *Öppettider* **respektive** *Direkttelefon* **under aktuell period.**

Skriv kort och skriv alltid ut datum. Ställ in både start- och slutpubliceringsdatum. Se förslag på formuleringar under avsnitt "Exempeltexter för 1177.se och vard.skane.se". Max 1024 tecken

Detta fält kan läsas av medarbetare men även av allmänheten på t.ex. [1177.se](http://www.1177.se/) och vard.skane.se.

#### <span id="page-15-1"></span>*7.8 Information till patient*

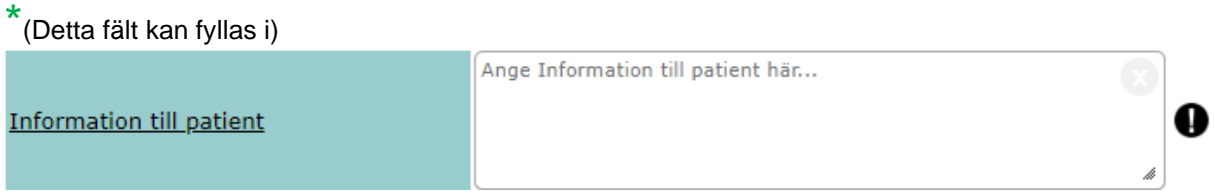

(Fylls i av kommunikatör för enheter som visas publikt på t.ex. 1177.se)

Ska innehålla eventuell information om förberedelser eller andra saker som en patient ska tänka på inför besök. Max 1024 tecken.

## <span id="page-16-0"></span>*7.9 Relaterade enheter*

\* (Detta fält kan fyllas i)

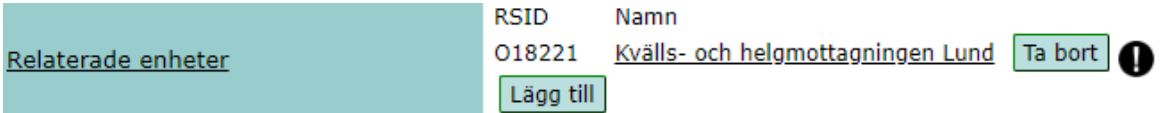

(Fylls i av kommunikatör för enheter som visas publikt på t.ex. 1177.se)

Används till exempel av vårdcentraler för att visa koppling till en kvälls- och helgmottagning. Visas på 1177.se.

#### <span id="page-16-1"></span>*7.10RS-id*

RS-id 018587

Enhetens RS-id nummer börjar alltid med O. Detta fält kan inte påverkas, siffrorna skapas i samband med att enhetsposten skapas av den centrala administrationen.

#### <span id="page-16-2"></span>*7.11Organisationsnummer*

\* (Detta fält ska fyllas i)

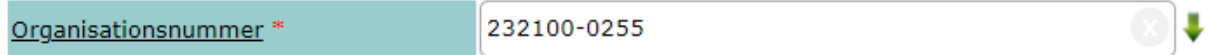

Alla enheter i Region Skåne har samma organisationsnummer. Numret är 232100-0255. Externa företag som arbetar på uppdrag av Region Skåne använder sitt eget organisationsnummer.

Fältet är märkt med en grön pil vilket betyder att organisationsnumret kan kopieras från verksamhetens/enhetens "förälder" genom att klicka på pilen.

<span id="page-16-3"></span>Kontroll av organisationsnummer ska göras på bolagsverket eller www.solidinfo.se

#### *7.12Finansierande Landsting/Kommun*

\* (Detta fält kan fyllas i)

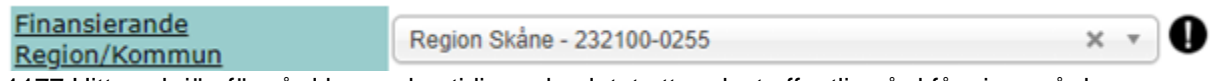

1177 Hitta och jämför vård har sedan tidigare beslutat att endast offentlig vård får visas på deras tjänst. Skall innehålla Region Skånes organisationsnummer.

#### <span id="page-16-4"></span>*7.13Hemsida (URL)*

\* (Detta fält är obligatoriskt för enheter som visas på 1177.se)

http://www.skane.se/sv/Webbplatser-Internt/Sus-in Hemsida (Url)

*Hemsida* **ska fyllas i om sådan finns. Fyll i hela webbadressen inklusive http:// eller https://. Gör inget mellanslag efter adressen.** 

Observera att ni inte kan visa en sida från intranätet. Sidan måste vara från det externa, publika nätet.

## <span id="page-17-0"></span>*7.14Annan E-postadress*

\* (Detta fält kan fyllas i)

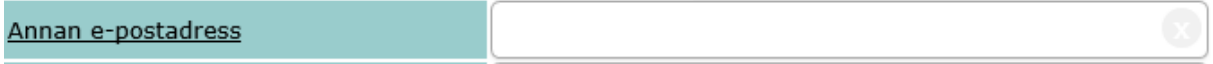

I detta fält skrivs den mejladress som tillhör enhetens funktion. Finns det en mejladress angiven måste det finnas en medarbetare som ansvarar för bevakning av mejl i adressens inkorg.

<span id="page-17-1"></span>De flesta enheter har ingen speciell mejladress till enheten.

#### *7.15Bildtelefon*

\* (Detta fält kan fyllas i)

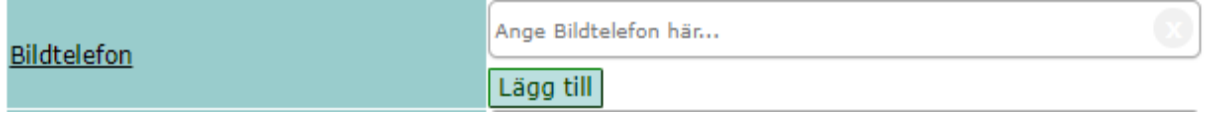

Uppgift om adress för kommunikation via bildtelefon för personer med hörsel-, röst- eller talrubbningar. Exempel på adress kan vara exempel@sip.nu eller exempel@etalk.se.

#### <span id="page-17-2"></span>*7.16Telefonväxel*

\* (Detta fält ska fyllas i för vårdgivande enheter)

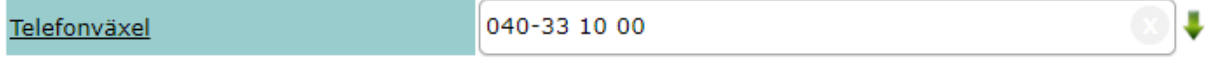

I detta fält skrivs numret till den växel där enheten kan nås. De tecken som får användas är siffror, mellanslag, bindestreck och plustecken. Visas för allmänheteten bl.a. på 1177.se

Fältet är märkt med en grön pil vilket betyder att värde kan kopieras från verksamhetens/enhetens "förälder" genom att klicka på pilen.

#### <span id="page-17-3"></span>*7.17Direkttelefon för professionen*

\* (Detta fält kan fyllas i)

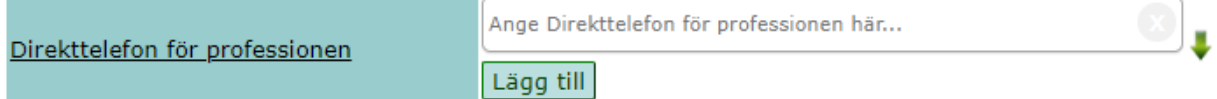

Skriv in det telefonnummer som enheten har och som används internt på sjukhuset. Numret ska alltså inte användas av allmänheten.

De tecken som får användas är siffror, mellanslag, bindestreck och plustecken. Klicka på "Lägg till", så kan fler telefonnummer läggas till.

19(66)

Fältet är märkt med en grön pil vilket betyder att värde kan kopieras från verksamhetens/enhetens "förälder" genom att klicka på pilen.

#### <span id="page-18-0"></span>*7.18Direkttelefon*

\* (Detta fält ska fyllas i för vårdgivande enheter)

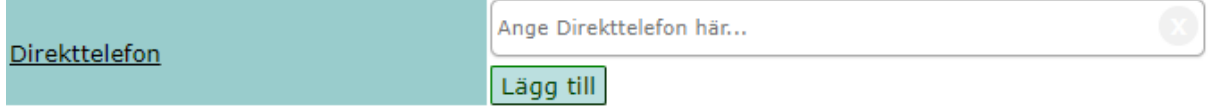

Skriv in direktnummer till enheten.

Om sådant inte finns läggs numret till Telefonväxel även här. Fältet får inte innehålla kommentarer eller annan text.

De tecken som får användas är siffror, mellanslag, bindestreck och plustecken.

Det är möjligt att lägga till flera nummer i fältet genom att klicka på knappen "Lägg till". *Notera att det inte går att styra visningsordningen på 1177.se eller vard.skane.se.*

<span id="page-18-1"></span>Visas för HSA (vård-Sverige) och därmed även för allmänheteten bl.a. på 1177.se.

#### *7.19Texttelefon*

\* (Detta fält kan fyllas i)

#### Texttelefon

Ange Texttelefon här...

Detta fält fylls i om enheten har en texttelefon. I fältet skrivs det telefonnummer som enheten har och som lämnas ut till allmänheten. Det kan även visas på externa internetsidor.

De tecken som får användas är siffror, mellanslag, bindestreck och plustecken.

<span id="page-18-2"></span>Visas för allmänheten bl.a. på 1177.se.

#### *7.20Fax*

\* (Detta fält kan fyllas i) Ange Fax här... **Fax** 

I detta fält skrivs faxnummer, inklusive riktnummer. Endast siffror, mellanslag, bindestreck och plustecken. Genom att på knappen "Lägg till" så kan fler faxnummer läggas till.

Lägg till

Fältet är märkt med en grön pil vilket betyder att värde kan kopieras från verksamhetens/enhetens "förälder" genom att klicka på pilen.

#### <span id="page-18-3"></span>*7.21Län/Kommun*

\* (Detta fält ska fyllas i för mottagningar och vårdavdelningar som visas på 1177.se)

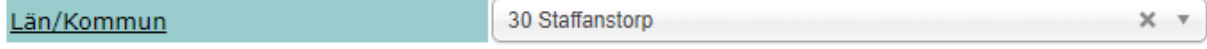

Här väljer du det län och den kommun som enheten (vårdavdelningen eller mottagningen) ligger i. Behöver inte fyllas i för administrativa enheter.

Visas 1177.se.

#### <span id="page-19-0"></span>*7.22Postnummer där verksamheten bedrivs*

\* (Detta fält ska fyllas i för enheter som är "Vårdenheter")

```
Postnummer där verksamheten bedrivs
                            Ange Postnummer där verksamheten bedrivs här...
```
I detta fält skrivs **geografiskt** postnummer (utan mellanslag). Det kan skilja sig från postnumret som anges under Postadress.

Fältet används av 1177 Vårdguidens e-tjänster och eHälsomyndigheten.

Fältet är märkt med en grön pil vilket betyder att värde kan kopieras från verksamhetens/enhetens "förälder" genom att klicka på pilen.

#### <span id="page-19-1"></span>*7.23Ort*

\* (Detta fält är obligatoriskt för enheter som visas på 1177.se, eller om enheten är en vårdutförande enhet (enheten är kopplad till en vårdenhet)).

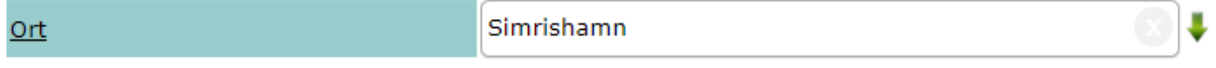

Det kan vara annan plats än vad som anges i postadressen. Ort bör anges separat även om den framgår av annan information, t ex besöksadress. Max 128 tecken. Endast en ort anges.

Fältet är märkt med en grön pil vilket betyder att värde kan kopieras från verksamhetens/enhetens "förälder" genom att klicka på pilen.

#### <span id="page-19-2"></span>*7.24Besöksadress och koordinater*

\* (Fyll alltid i denna uppgift för enheter som skall visas på 1177)

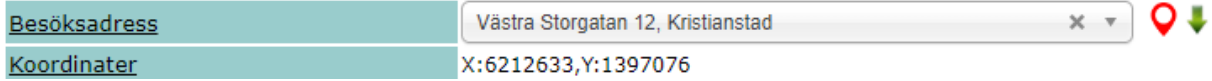

Besöksadressens uppgift är att leda fram till en port på gatuplan. Här får du endast ange gatunamn eller motsvarande samt nummer med eventuell bokstav samt postort.

Exempel 1: Exempelvägen 1, Staden Exempel 2: Exempelvägen 2B, Orten

Att välja flera husnummer (ex Storgatan 12-14) samtidigt stöds inte.

**Koordinater** sätts automatiskt utefter besöksadressen.

När det behövs ytterligare information för att leda invånaren till rätt dörr, kan du använda attributet Yttre vägbeskrivning.

#### **Sökning**

För att söka fram en ny besöksadress, markera fältet och börja skriv efter följande format: "<gata> <nummer>(eventuellt <bokstav>), <ort>".

När minst fyra tecken har angivits så görs ett anrop mot Lantmäteriets karttjänst. Välj rätt alternativ, kontrollera att platsen är korrekt genom att klicka på den röda ikonen. Spara. Koordinater kommer att sättas automatiskt utifrån vald besöksadress.

Visas på 1177.se

## <span id="page-21-0"></span>*7.25Yttre vägbeskrivning*

\* (Detta fält kan fyllas i)

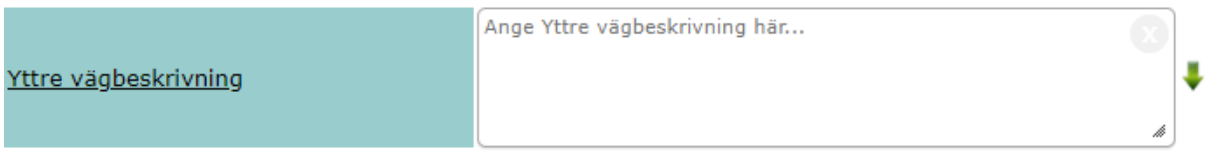

Du får använda Yttre vägbeskrivning för att förtydliga hur man tar sig till byggnadens port, när besöksadressen inte räcker till. Uppgiften fylls i av dig som är kommunikatör.

Här får du ange:

- **Uppgift om närmaste hållplats, antingen busshållplats eller närmaste tågstation. Ange hållplatsen så som den står i Skånetrafikens app/webbplats.**
- **Information om namnet på annan mottagning, när berörd enhet är inhyrd i dennas lokaler.**

Exempel:

- **1. Närmaste tågstation är Perstorps station.**
- **2. Närmaste busshållplats är Malmö Mobilia. Vi finns vid ingång A.**
- **3. \*Närmaste busshållplatser är Malmö SUS Akuten och Malmö Tandvårdshögskolan.**
- **4. \*\*Vi finns på norra sjukhusområdet i Ängelholm. Närmaste busshållplats är Ängelholm Sjukhuset.**
- **5. Vi finns i samma lokaler som Davidhall Sjukgymnastik och Friskvård.**

\* Undantag för sjukhusområdet i Malmö – att ange två busshållplatser.

\*\* Undantag för Ängelholms sjukhus – att specificera norra/södra sjukhusområdet

Du får **inte** ange:

- **Husnamn\* (Olympiahuset, Margaretahuset osv.)**
- **Namn på området\*\* (Medeon, Medicon Village osv.)**
- **Portkod**
- **Enhetens namn**
- **Bussnummer**
- **Gångavstånd eller uppskattad tid att ta sig dit**
- **Information om parkering**

\*Undantag om namnet framgår fysiskt på byggnaden och då kan hjälpa patienten att hitta rätt. \*\*Undantag för norra och södra sjukhusområdet i Ängelholm eftersom områdena ligger på helt olika ställen

Visas på 1177.se

## <span id="page-22-0"></span>*7.26Inre vägbeskrivning*

\* (Detta fält kan fyllas i)

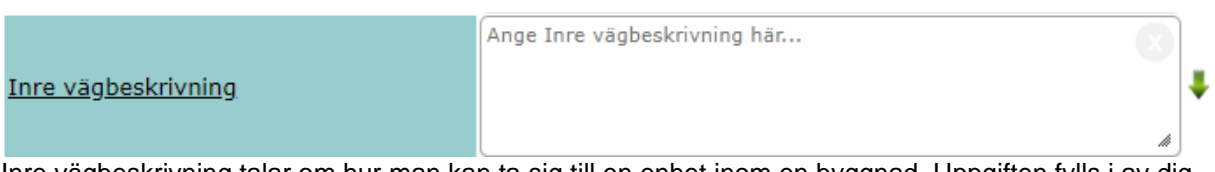

Inre vägbeskrivning talar om hur man kan ta sig till en enhet inom en byggnad. Uppgiften fylls i av dig som är kommunikatör.

Här får anges uppgift om våningsplan, hisshall och målpunkt.

Exempel:

- **Vi finns på våningsplan 3, vid målpunkt G.**
- **Vi finns på våningsplan 3, vid målpunkt G. Utgå från hisshall A**

Vi publicerar **inte** information som:

- **detaljer om trappor och hissar**
- **instruktioner som bygger på riktningar, det vill säga "höger" och "vänster"**
- **instruktioner som bygger på färger**

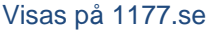

#### <span id="page-22-1"></span>*7.27Internpost*

\* (Detta fält kan fyllas i)

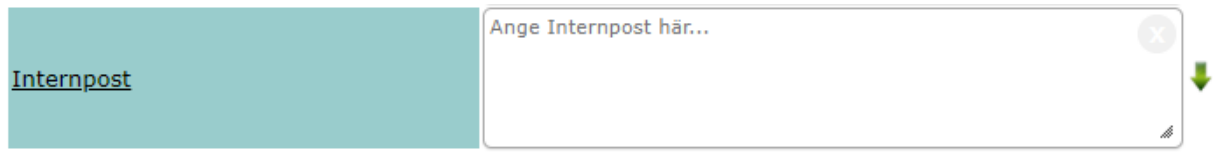

I detta fält skrivs adressen som används internt till enheten om den skiljer sig från postadressen. Maximalt 6 rader med 30 tecken per rad.

Fältet är märkt med en grön pil vilket betyder att värde kan kopieras från verksamhetens/enhetens "förälder" genom att klicka på pilen.

#### <span id="page-22-2"></span>*7.28Postadress*

\* (Detta fält ska fyllas i)

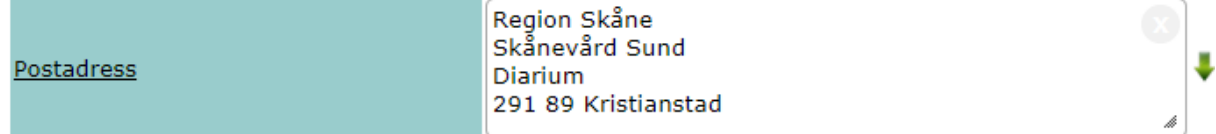

Fyll i enhetens fullständiga postadress. Rymmer maximalt 6 rader med 30 tecken per rad.

Postadressen kan skrivas enligt exemplet nedan:

Centralsjukhuset Kristianstad Ögonmottagning 291 85 Kristianstad

Visas på 1177.se.

Fältet är märkt med en grön pil vilket betyder att värde kan kopieras från verksamhetens/enhetens "förälder" genom att klicka på pilen.

**Notera:** Se även anvisning ["Hantering av handlingar"](https://intra.skane.se/Dokument/Org_Ledning/Ledningsinfo/RS_Gem/Posthantering%20mm_Instruktion_beslut_bilagor%20(002).pdf.) framtagen av Enheten för informationsstyrning och förvaltning.

#### <span id="page-23-0"></span>*7.29Leveransadress*

\* (Detta fält kan fyllas i)

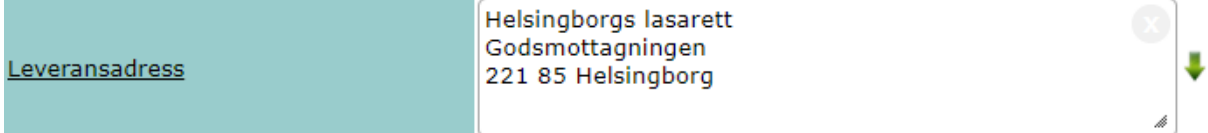

Maximalt 6 rader med 30 tecken per rad.

Fältet är märkt med en grön pil vilket betyder att värde kan kopieras från verksamhetens/enhetens "förälder" genom att klicka på pilen.

#### <span id="page-23-1"></span>*7.30Faktureringsadress*

\* (Detta fält kan fyllas i)

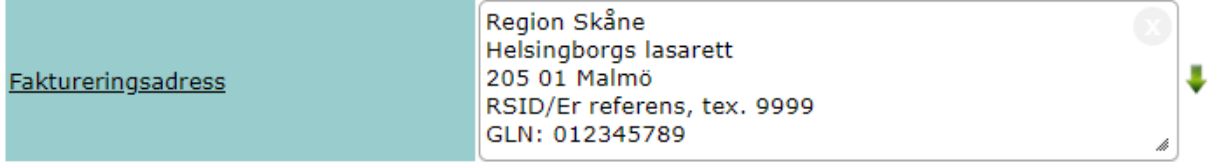

Fullständig och formell adress för mottagande av fakturaförsändelser via extern postgång. Maximalt 6 rader med 30 tecken per rad.

Fältet är märkt med en grön pil vilket betyder att värde kan kopieras från verksamhetens/enhetens "förälder" genom att klicka på pilen.

#### <span id="page-23-2"></span>*7.31Vård- och omsorgsform*

\* (Detta fält är obligatoriskt för enheter som bedriver vård och omsorg)

Vård- och omsorgsform

 $\square$ 01 Öppenvård  $\Box$ 02 Slutenvård □03 Hemsiukvård

Kod för den vård- och omsorgsform (Öppen vård, Sluten vård, Hemsjukvård och Socialtjänst) som bedrivs, enligt definition i Socialstyrelsens termbank.

Bör sättas på lägsta möjliga nivå i trädet för att undvika dubblering, som resulterar i felaktiga sökresultat.

En enhet kan ha mer än en vårdform.

Visas på 1177.se och Mina Planer.

## <span id="page-24-0"></span>*7.32Ägarform*

\* (Detta fält ska fyllas i)

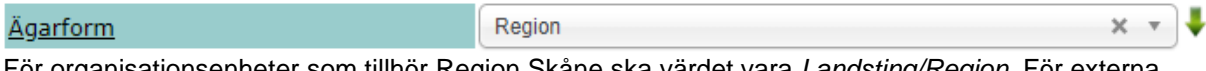

<sub>l</sub>anisationsenheter som tillhör Region Skåne ska värdet vara *Landsting/Region*. För externa organisationsenheter såsom extern vård, tandvård så ska värdet vara *Privat.*

Ägarformen för enheter under "Övrigt" grenarna skall i första hand sättas till "Övrigt". Exempelvis bemanningsföretag och konsulter.

Alternativ finns även för *statlig* och *kommunal verksamhet.*

<span id="page-24-1"></span>Visas 1177.se.

## *7.33Öppettider*

\* (Detta fält är obligatoriskt för enheter som visas på 1177.se)

Öppettider

För att komma åt valen med veckodagar och tider klicka på knappen *Lägg till*.

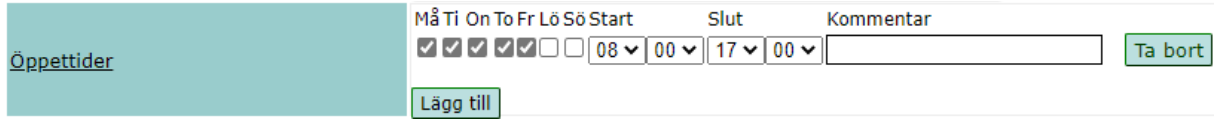

Lägg till

Fyll i den tid då personal finns på plats, receptionen är bemannad eller då "dörren är öppen".

Ange aktuella veckodagar, samt *Start-* och *Slut*tid. Det går att lägga till fler rader genom att klicka på länken *Lägg till*. En kommentar på 19 tecken kan anges efter varje tid.

Vill du ta bort en rad, klicka på knappen *Ta bort*.

Om öppettiden sträcker sig över dygnsgräns, ange tiden uppdelad på två rader – en för varje veckodag som berörs. Exempel: fredag från kl. 21:00 till lördag 6:00 anges som

Fredag 21:00-24:00

Lördag 00:00-06:00

För mottagningar som har öppet dygnet runt ange 00:00-24.00.

#### <span id="page-25-0"></span>*7.34Telefontider*

\* (Detta fält är obligatoriskt för enheter som visas på 1177.se)

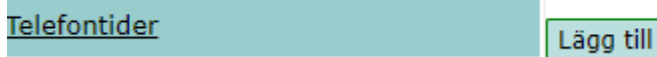

Telefontider avser den tid då någon svarar på det nummer som är angett under Direkttelefon.

För att komma åt valen med veckodagar och tider klicka på länken *Lägg till*.

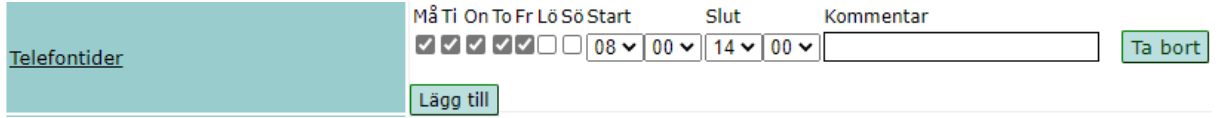

Ange aktuella veckodagar, samt Start och Slut tid. Det går att lägga till fler rader genom att klicka på länken Lägg till. En kommentar på 19 tecken kan anges efter varje tidsintervall.

Vill du ta bort en rad, klicka på knappen Ta bort.

Om öppettiden sträcker sig över dygnsgräns, ange tiden uppdelad på två rader – en för varje veckodag som berörs. Exempel: fredag från kl. 21:00 till lördag 6:00 anges som

> Fredag 21:00-24:00 Lördag 00:00-06:00

För mottagningar som har öppet dygnet runt ange 00:00-24.00.

Max 19 tecken i kommentarsfältet

#### <span id="page-25-1"></span>*7.35Tider för Drop-in*

\* (Detta fält kan fyllas i)

Tider för Drop-in Lägg till

*Tider för Drop-in* **ska om aktuellt fyllas i med de tider som enheten tar emot patienter utan tidsbokning. Kan kompletteras med kort kommentar kring vilka ärenden som patienten får hjälp med under drop in-tiden.** 

För att komma åt valen med veckodagar och tider klicka på knappen *Lägg till*.

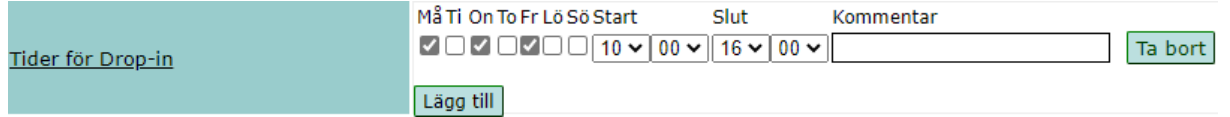

Ange aktuella veckodagar, samt Start och Slut tid. Det går att lägga till fler rader genom att klicka på länken Lägg till. En kommentar på 19 tecken kan anges efter varje tid.

Vill du ta bort en rad, klicka på knappen Ta bort.

Om öppettiden sträcker sig över dygnsgräns, ange tiden uppdelad på två rader – en för varje veckodag som berörs. Exempel: fredag från kl. 21:00 till lördag 6:00 anges som

> Fredag 21:00-24:00 Lördag 00:00-06:00

För mottagningar som har öppet dygnet runt ange 00:00-24.00.

Visas för allmänheten bl.a. på 1177.se

Max 19 tecken i kommentarsfältet

#### <span id="page-26-0"></span>*7.36Besökstider för anhöriga*

\* (Detta fält kan fyllas i)

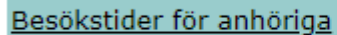

Lägg till

För att komma åt valen med veckodagar och tider klicka på knappen *Lägg till*.

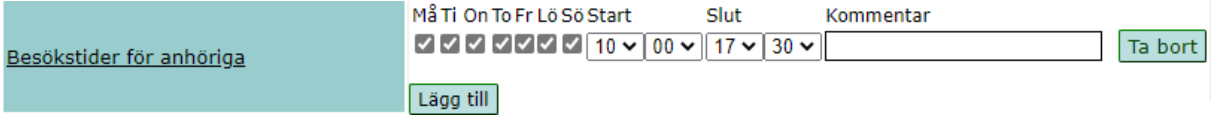

Fyll i *Besökstider* när besöksmöjligheten på en vårdavdelning med inneliggande patienter är begränsad.

Visas på 1177.se och vard.skane.se.

Max 19 tecken i kommentarsfältet

#### <span id="page-26-1"></span>*7.37Besöksregler, för anhöriga*

\* (Detta fält kan fyllas i)

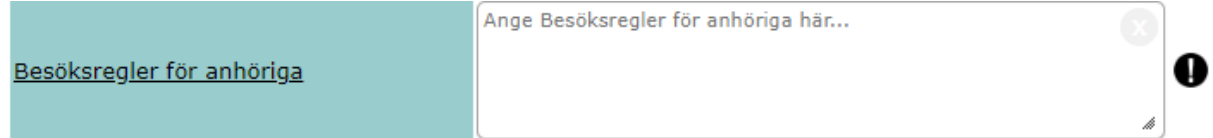

#### *Besöksregler för* **anhöriga (fylls i av kommunikatör) ska innehålla information om eventuella regler för besökande till inneliggande patienter.**

#### **Max 1024 tecken. Visas för allmänheten bl.a. på 1177.se**

#### <span id="page-27-0"></span>*7.38Remisskrav*

\* (Detta fält ska inte fyllas i)

Remisskrav

Ange Remisskrav här...

#### *Remisskrav* **ska lämnas blankt.**

Det finns inget remisskrav till någon mottagning i Region Skåne. Information om eventuella egenremisser läggs in i kommunikatörernas webbpubliceringsverktyg eller finns i etjänsterna.

Eventuell text ska svara på: Om remiss krävs eller om remiss ger förtur samt eventuella krav på varifrån remissen ska komma ifrån.

Exempel:

•"Remiss från primärvården (vårdcentral eller motsvarande) krävs för nya patienter"

•"Remiss krävs. Remiss från specialistläkare ger förtur."

Visas för allmänheten på 1177.se.

## <span id="page-27-1"></span>*7.39Åldersregler för vårdkontakt*

\* (Detta fält är obligatoriskt för enheter som visas på 1177.se)

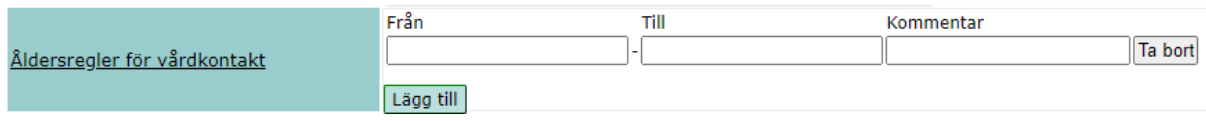

*Åldersregler för vårdkontakt* fylls i om enheten vänder sig till en specifik åldersgrupp som inte går att gissa sig till genom enhetens namn. Kan kompletteras med kort kommentar på max 16 tecken, som då måste bilda en fullständig mening.

Klicka på *Lägg till* för att skapa ytterligare åldersregel.

Observera att 99 år i till-fältet betyder "ingen övre åldersgräns" och "0" betyder "nyfödd yngre än 1 år". Detta ska alltså inte anges i kommentarsfältet.

Se exempel på olika åldersspann och hur de visas på 1177.se under avsnitt 18 "Exempeltexter för 1177.se och vard.skane.se".

#### <span id="page-28-0"></span>*7.40Visas för*

\* (Detta fält är obligatoriskt för enheter som visas på 1177.se)

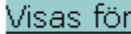

 $\Box$  1177.se

*Visas för* **måste fyllas i för att enheten ska visas publikt. Utan kryss i rutan hämtas inte enheten till vard.skane.se eller till 1177.se.** 

## <span id="page-28-1"></span>*7.41Chef för enheten*

\* (Detta fält ska fyllas i om enheten är en del av organisationsträdet)

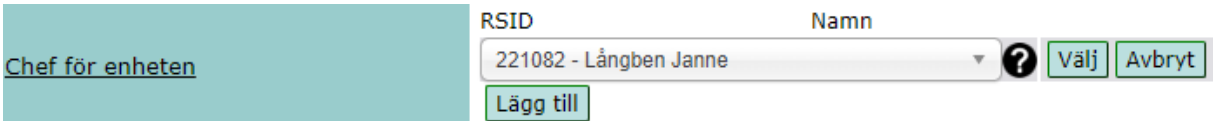

Här anger du chefen för enheten om den linjeorganisationen.

Klicka på knappen *Lägg till*, Skriv i sökrutan chefens RS-id och välj sedan rätt person och därefter på knappen *"Välj"*.

Ska flera namn anges, gör om proceduren enligt ovan.

Tänk på att chefen (personposten) måste ha en e-postadress.

#### <span id="page-28-2"></span>*7.42Bild*

\* (Fyll alltid i denna uppgift för enheter inom primärvården)

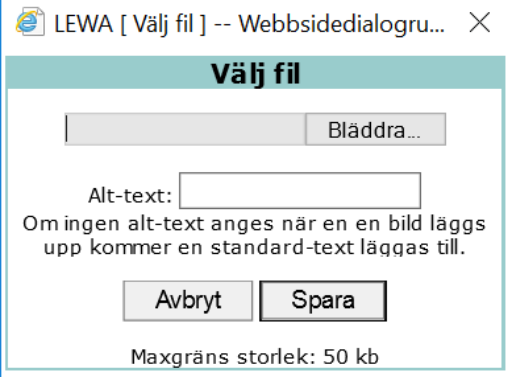

Bild över ingång till enheten (läggs in av kommunikatör) ska läggas in på vårdcentraler, barnavårdscentraler och barnmorskemottagningar. Syftet är att besökaren ska känna igen sig vid besök.

Bilden får vara max 50 KB och ska vara av JPEG-format. Bästa format för presentation på 1177.se (kontaktkort) är bildförhållandet 3:2 och måtten 640px bredd och 427px höjd.

Klicka på knappen Bläddra och få upp ett nytt fönster där det går att bläddra fram bildfilen. Klicka på bildnamnet, sedan på Öppna och därefter på Spara.

Visas på 1177.se.

Attributet Alt-text blir obligatoriskt om en bild laddas upp. Detta för att följa gällande EU-direktiv för webbplatser och applikationer. Alt-text ska för enhet vara "Ingång till" + enhetens namn

<span id="page-29-0"></span>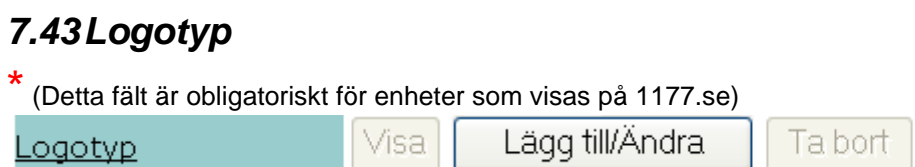

Lägg in Region Skånes gemensamma logotyp för enheter som ska visas publikt, till exempel på 1177.se. Privata enheter använder egna logotyper, om sådana finns. Maxstorlek är 50 kb

#### <span id="page-29-1"></span>*7.44Mer information om enheten*

Här står bl.a. när uppgifterna uppdaterades/ändrades senast och av vem i form av ett RS-id nummer (Modify CN=).

## <span id="page-29-2"></span>**8 Administrering av Funktion**

En funktion är en opersonlig kontaktpunkt, t ex en mejladress till en Funktionsbrevlåda eller ett telefonnummer till en reception eller liknande.

Namnet måste vara unikt i Skåne och skall följa regionala namnstandarden (för mer info se administratörssidan på VGI).

Tänk på att en Funktionsbrevlåda med mejladress skall beställas i Ritz. Här beställs även mejladress och vilka som skall ha behörighet. Vid borttag av Funktionsbrevlåda, ta bort funktionen i Skånekatalogen.

Mejladressen ändras inte automatiskt då namnet på funktionen ändras. Detta beställs i Ritz under fliken Tjänstekatalog. Välj: "Användare/E-post/Funktionsbrevlåda – Ändra".

Reserverad funktion är fasta rubrikval som kan kopplas till telefonnummer och telefontider.

#### <span id="page-30-0"></span>*8.1 Reserverade funktionsnamn*

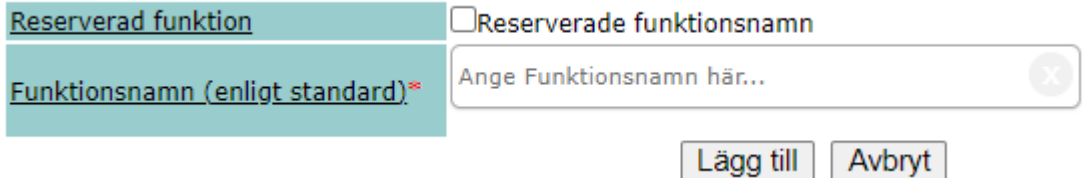

Reserverade funktioner kan användas för att beskriva särskilda kontaktuppgifter till vissa vårdgivande enheter. Det kan röra sig om till exempel separata telefonnummer och telefontider för avbokning av tider eller receptförnyelse. Dessa funktioner skapas på samma sätt som övriga funktioner, men namnsätts på överenskommet sätt och innehåller bara ett fåtal attribut.

Funktioner med reserverade funktionsnamn visas i Hitta och jämför vård som en egenskap på den vårdgivande enhetens kontaktkort med telefonnummer, telefontider samt eventuell kommentar. Observera att dessa funktioner i HSA endast ska innehålla kontaktuppgifter, de ska alltså inte ha till exempel vårdform eller län och kommun angivet och ska INTE markeras med Visas för Allmänheten/Internet.

#### <span id="page-30-1"></span>*8.2 Ansvarig person*

\* (Detta fält ska fyllas i)

För att hålla uppgifterna om funktionen aktuella så ska ansvarig person fyllas i.

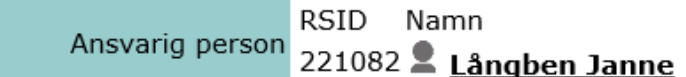

## <span id="page-30-2"></span>**9 Hantering av personposter**

#### <span id="page-30-3"></span>*9.1 Inledning*

Personposter med användarkategorin Anställd hämtas från HR Fönster och placeras i katalogträdet beroende på personpostens ansvarskod. I de fall det inte går att matcha ansvarskoder mellan HR Fönster och Skånekatalogen har Inboxar skapats i Skånekatalogen.

Timanställda hämtas från HR Fönster och placeras under kataloggrenen Timavlönade. Användarkategorin sätts till Anställd.

Inbox och placeringslogik Nya anställningsposter placeras enligt följande logik och ordning: 1.Direkt i rätt enhet, om samma ansvar finns på enheten i SKAT och HR Fönster 2.I Inbox för VO eller förvaltningsgemensam avdelning 3.I Inbox för hela förvaltningen

Följande typer av personposter finns:

- **1. Anställd – hämtas från HR Fönster.**
- **2. Samverkanspart – används t ex för anställd med flerförekomst, bemanningspersonal och konsulter.**
- **3. Student – används enbart för studenter.**

HR Fönster är styrande för all anställningsinformation. Anställningen registreras därför i HR Fönster. Vid registrering/förändring i HR Fönster görs kontroll av personinformation mot befolkningsregistret. Automatiserad informationshämtning görs från HR Fönster till personposten i Skånekatalogen.

Tänk på att särskild hantering krävs vid borttag av en Inbox eftersom MIM påverkas.

#### <span id="page-31-0"></span>*9.2 Hantering av anställd*

I Adminlewa visas följande om det finns personposter att hantera.

Du har nyanställda personer som behöver hanteras  $\triangleright$ 

När du klickar på länken visas en lista över de personposter som skall hanteras. En del av dessa finns i Inboxar och skall kanske hanteras av annan katalogadministratör.

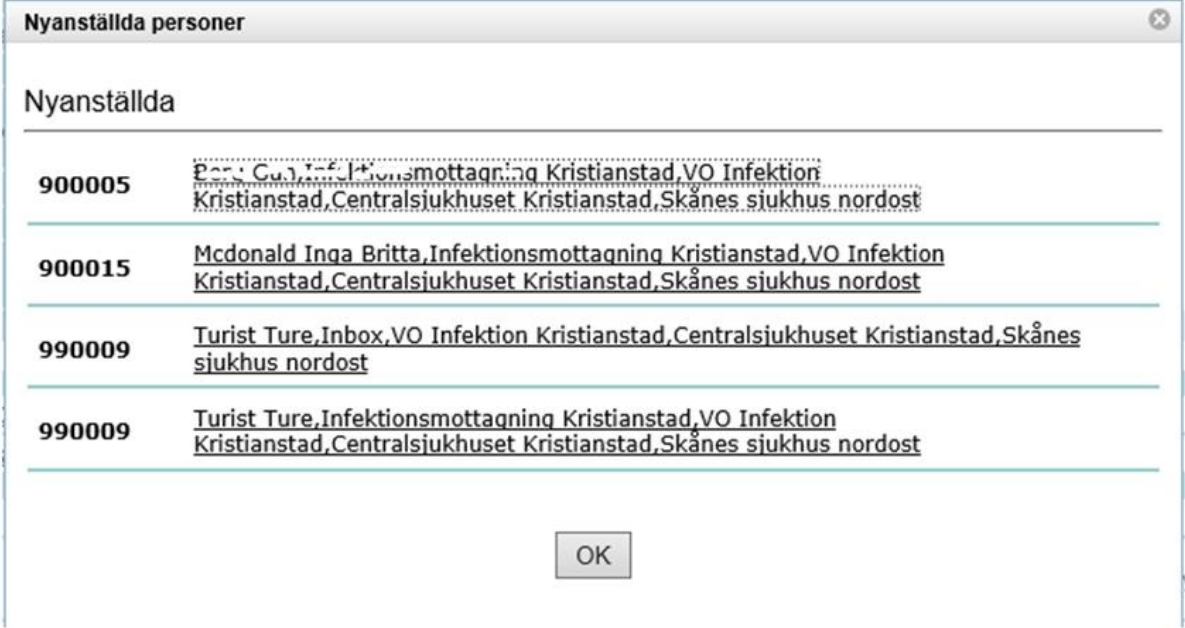

När du klickar på ett namn visas personposten. Om personposten finns i en Inbox måste den först flyttas till rätt plats i organisationen (t ex avdelning). Därefter uppdaterar KA personposten med grundläggande information. När personposten sparas ändras nyanställningsikonen (orange) till blå eller svart.

Nedanstående attribut synkas regelbundet från HR Fönster till Skånekatalogen

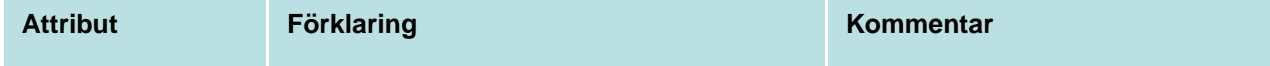

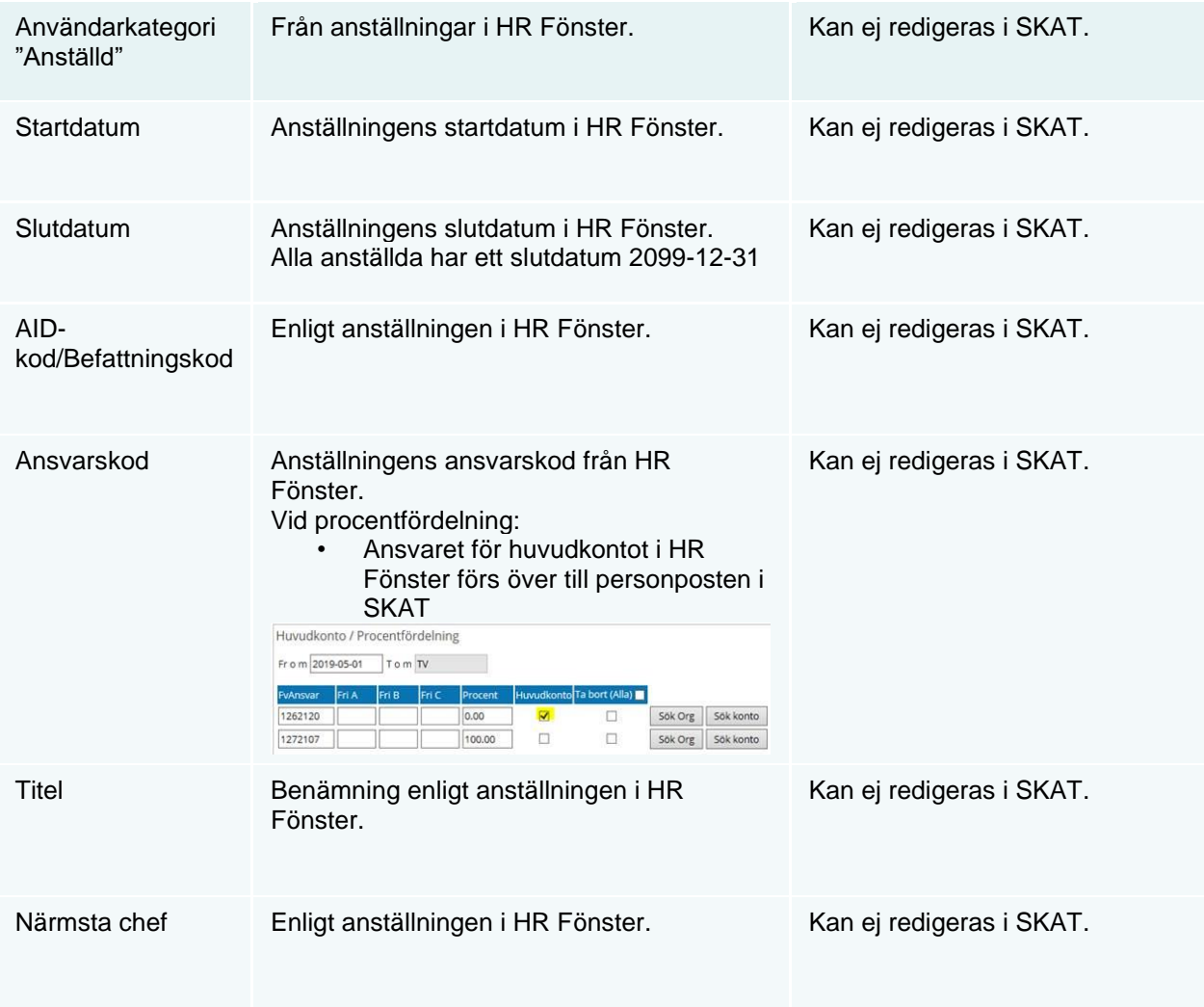

Följande uppdateras av katalogadministratör:

- **Beskrivning**
- **Ort**
- **Telefonuppgifter**
- **Adressuppgifter**
- •

Samt vid behov t ex även:

- **Utökad yrkeskod**
- **Annan e-postadress**
- **Vårdmedarbetaruppdrag**

Se även kap **Error! Reference source not found.** för mer detaljer.

## <span id="page-32-0"></span>*9.3 Hantering av övriga personposter*

Det finns fortfarande behov av att kunna lägga upp personposter som inte är anställda t ex studenter, konsulter. I vissa fall kan det även finnas behov av att lägga upp en flerförekomst av en redan anställd person. Detta stycke beskriver hur man gör.

Välj först aktuell kataloggren, dvs den enhet där personen ska tjänstgöra. Klicka sedan på redigeralänken "*Lägg till person"*

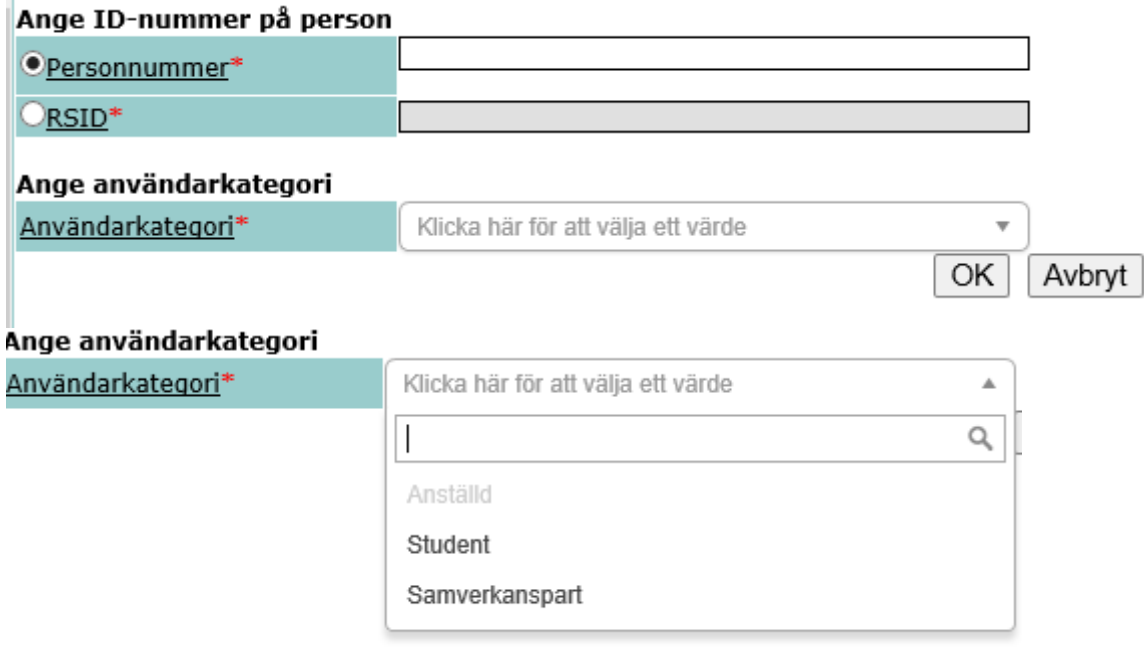

Följande alternativ:

- **1. För den första förekomsten måste namnuppgifterna bekräftas.**
- **2. Om en flerförekomst finns, bekräfta att en flerförekomst får läggas upp.**
- **3. Om personen finns under passiva poster så kan man återskapa posten.**

Därefter kommer man till redigering av grundinformation. Se vidare kap **Error! Reference source not found.**

För personer med pass se kap [15.5.](#page-52-0)

Skånekatalogen kontrollerar och uppdaterar person-id via Skatteverket. Katalogadministratör uppdaterar namnet under "Kontroll av namnuppgifter".

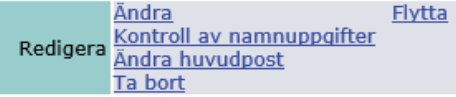

En administratör ska även ange:

- **Befattning**
- **Beskrivning**
- **Ort**
- **Telefonuppgifter**
- **Adressuppgifter**

Samt vid behov t ex även:

• **Utökad yrkeskod**

- **Annan e-postadress**
- **Vårdmedarbetaruppdrag**

## <span id="page-34-0"></span>**10 Administrering av person**

En ny person läggs till under sin enhet via länken "lägg till person".

Se även avsnitt 9.

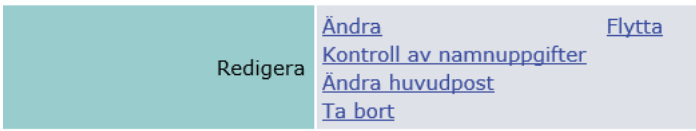

## <span id="page-34-1"></span>*10.1Efternamn Förnamn (mellaninitial)*

Efternamn Förnamn (mellaninitial)

Långben Janne

Detta fält visar personens efternamn, förnamn och i vissa fall initialer. Mellaninitial används för att göra namnet unikt.

Uppgifterna hämtas från befolkningsregistret och kan inte ändras.

#### <span id="page-34-2"></span>*10.2Endast efternamn*

Endast efternamn \*

Detta fält visar efternamnet. Uppgifterna hämtas från befolkningsregistret och kan inte ändras.

#### <span id="page-34-3"></span>*10.3Förnamn*

#### Förnamn<sup>\*</sup>

Janne

F

Långben

Detta fält visar förnamn.

Uppgifterna hämtas från befolkningsregistret och kan inte ändras. Om man inte har ett tilltalsnamn markerat på Skatteverket används det första förnamnet.

## <span id="page-34-4"></span>*10.4Mellaninitial*

Mellaninitial

Detta fält visar mellaninitial. För att mailadressens ska vara unik sätts automatiskt en initial, i första hand efter något av förnamnen

#### <span id="page-35-0"></span>*10.5Passnummer (eller nationellt id-kort)*

#### Passnummer

Används av UKA för att identifiera person utan personnummer eller samordningsnummer. Se kapitel [15.5](#page-52-0) under Utökad behörighet

#### <span id="page-35-1"></span>*10.6Födelsedatum*

Födelsedatum

Enligt uppgift i godkänd legitimationshandling

I anslutning till födelsedatum kan även uppgift om styrkt samordningsnummer visas. För att erhålla ett styrkt samordningsnummer krävs att namn, födelseort och medborgarskap är styrkta. Personen styrker sin identitet genom att visa upp dokument som är utfärdade av en statlig myndighet och är trovärdiga och svårförfalskade. Information om styrkt samordningsnummer hämtas ifrån folkbokföringen

<span id="page-35-2"></span>Styrkt samordningsnummer Ja

#### *10.7Giltighetstid för pass (eller nationellt id-kort)*

#### Giltighetstid för pass

Visas om *Passnummer* och *Födelsedatum* använts för att identifiera personen.

#### <span id="page-35-3"></span>*10.8Utvandrad*

#### Utvandrad Ja

Visas endast i AdminLEWA och om värdet är Ja. Gäller personer med svenska personuppgifter utan svensk folkbokföringsadress. Har betydelse för de som arbetar med eTjänstekort.

#### <span id="page-35-4"></span>*10.9RS-id*

#### RS-id

Visar personens unika RS-id nummer. Uppgiften genereras automatiskt och kan inte ändras.

<span id="page-35-5"></span>*10.10 Användarkategori*

Användarkategori

<span id="page-35-6"></span>Se kap 9

#### *10.11 Organisationsnummer*

\* (Detta fält ska fyllas i. Undantag finns)

Organisationsnummer

232100-0255

I detta fält ska det för medarbetare anställda i Region Skåne alltid stå *232100-0255.* 

I de fall det lagts upp en ny person i Skånekatalogen och Organisationsnumret inte finns ska det fyllas i.

Den gröna pilen på höger sida kan användas för att kopiera organisationsnumret från den organisatoriska enhet där medarbetaren finns.

**XXXXXX** 

Om personer utanför vår organisation t ex konsulter och universitetsanställda läggs upp under respektive förvaltning skall de ha sitt eget organisationsnummer. För praktikanter och studerande skall organisationsnummer vara tomt. Attributet är obligatoriskt men går att radera i nästa bild. Använd gärna attributet Administratörens kommentar för att ange vem som ansvarar för personen

Kontroll av organisationsnummer ska göras på bolagsverket eller www.solidinfo.se

## <span id="page-36-0"></span>*10.12 Beskrivning*

\* (Detta fält kan fyllas i)

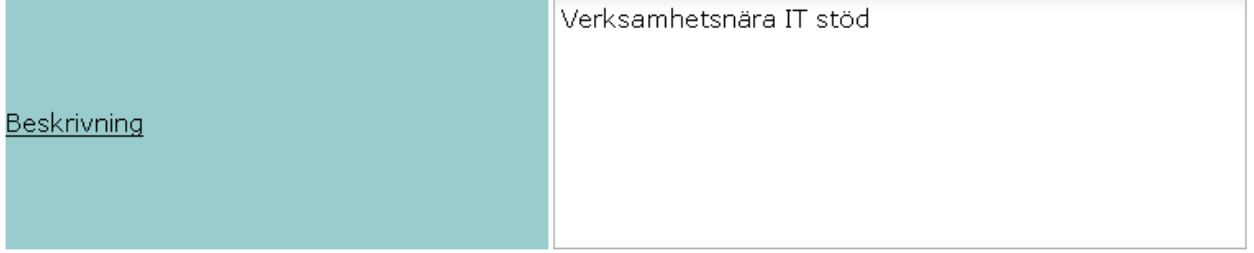

Här kan man ange titel/befattning (om inte titelfältet kan användas), ev ansvarsområden, timanställning, tjänstledighet, mm.

Denna beskrivning visas under *egenskaper* i Outlook.

Fält rymmer max 1024 tecken, beskrivningen ska vara kort för att inte ta för stor plats på sidan.

Uppgifterna överförs till intranätet en gång per dygn. Om medarbetaren själv redigerat uppgiften "jobbar som" i intranätet, visas och överförs inte längre beskrivningen från Skånekatalogen.

#### <span id="page-36-1"></span>*10.13 Administratörens kommentar*

\* (Detta fält kan fyllas i)

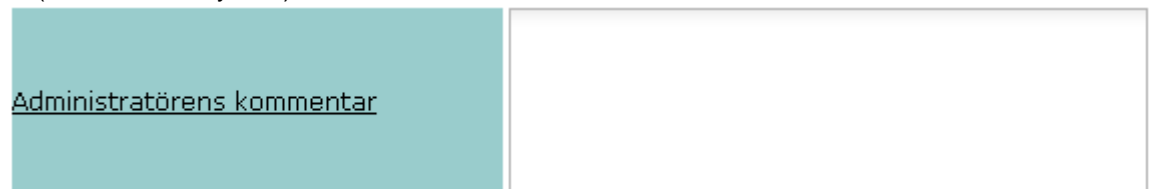

*Administrativ kommentar* fylls i vid behov för att förtydliga externa enheters/personers förhållanden gentemot Region Skåne. T.ex. information om avtalsnummer, giltighetstid och avtalstecknare för externa företag och personer. Endast synlig för katalogadministratörer. Synkas inte till HSA-katalogen. Max 1024 tecken.

#### <span id="page-36-2"></span>*10.14 Titel*

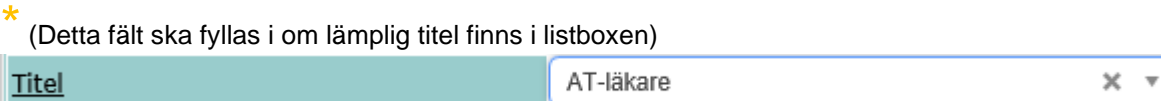

Visas bl a i Outlook under yrkestitel.

Hämtas från HR Fönster för anställda. För övriga finns ett listval. Listan förvaltas av katalogförvaltningen och innehåller legitimerade yrkesgrupper samt ett antal övriga befattningar inom vården.

## <span id="page-37-0"></span>*10.15 Befattning*

\* (Detta fält ska alltid fyllas i för personpost)

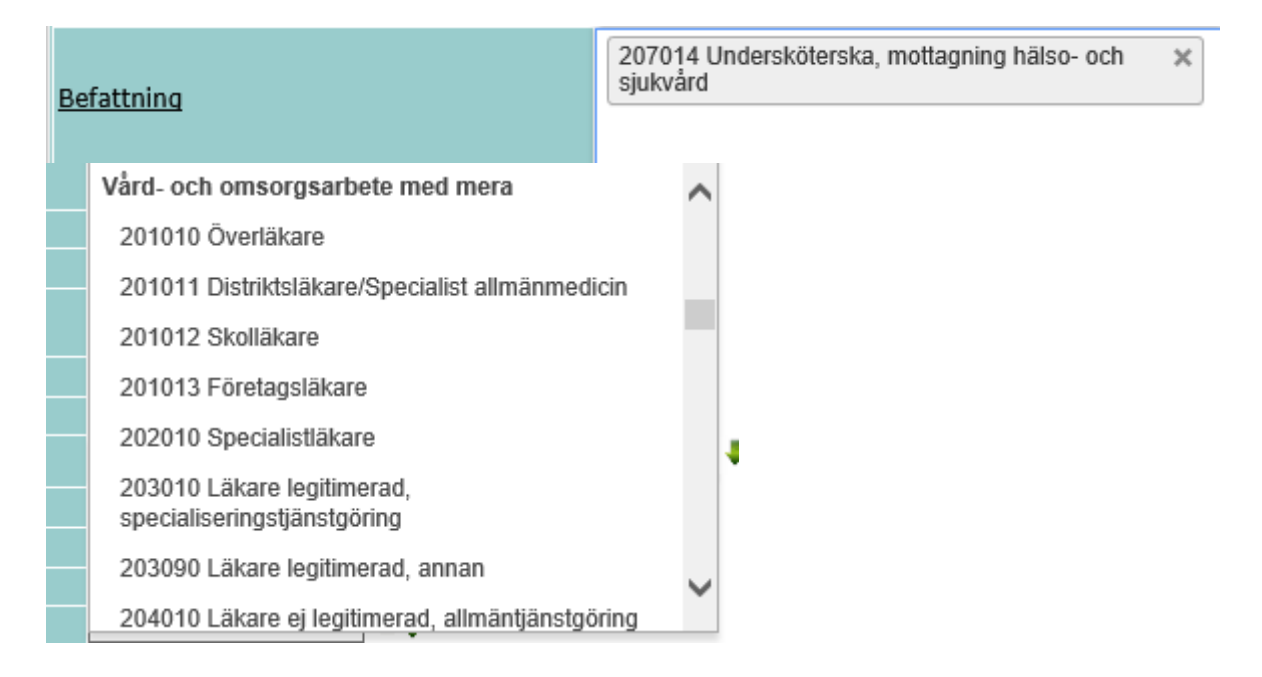

Befattningar på anställda förs över från HR Fönster. För användarkategori som inte är anställd så är det möjligt att registrera befattning

#### <span id="page-37-1"></span>*10.16 Utökad yrkeskod*

\* Utökad yrkeskod ger åtkomst till att förskriva läkemedel via e-recept på de som saknar svensk läkarlegitimation

#### Utökad yrkeskod

Välj utökad yrkeskod

Registrera attributet "AT-läkare" eller "Läkare med förordnande" på läkare som saknar svensk legitimation enligt befattningskoden.

#### <span id="page-37-2"></span>*10.17 Hosp-Id och Legitimerad yrkesgrupp*

#### Hosp-Id

#### Legitimerad yrkesgrupp Läkare

Dessa fält synkroniseras automtiskt med registret över legitimerad hälso- och sjukvårdspersonal (**HOSP**), du kan alltså inte göra förändringar i fälten. Om Specialistutbildning finns (t ex Allmän medicin) registrerad i HOSP visas även det fältet.

Hosp-id existerar för att anpassa HSA till eHälsomyndighetens säkerhetstjänst.

#### <span id="page-38-0"></span>*10.18 Specialistutbildning*

Uppgift från HOSP, Socialstyrelsens register över legitimerad hälso- och sjukvårdspersonal.

#### <span id="page-38-1"></span>*10.19 Förskrivningsrätt för barnmorska/sjuksköterska*

#### Förskrivningsrätt för

barnmorska/sjuksköterska

Hämtas automatiskt från Socialstyrelsens HOSP-register. Anges med värdet Ja om personen har förskrivningsrätt som barnmorska eller sjuksköterska, t.ex. sj;j betyder sjuksköterska med förskrivningsrätt.

#### <span id="page-38-2"></span>*10.20 Förskrivarkod*

#### Förskrivarkod

Individuell *Förskrivarkod* hämtas automatiskt från Socialstyrelsens register (HOSP). Om den inte hunnit hämtas upp eller om det ska vara en så kallad gruppförskrivarkod kan det beställas via förvaltningsadministratören. Medarbetare som inte registrerat sin ansökan om legitimation med personnummer eller samordningsnummer kommer inte med i den automatiska hämtningen. Dessa hanteras manuellt efter beställning.

#### <span id="page-38-3"></span>*10.21 Gruppförskrivarkod*

#### Gruppförskrivarkod

Kod som identifierar en grupp av förskrivare, t.ex. AT-läkare. Används av bl a Pascal. Läggs in via beställning till förvaltningsadministratören. Gruppförskrivarkod ska väljas utifrån utbildningsland. Till exempel så ska en läkare utbildad i Polen få gruppförskrivarkod 9300005.

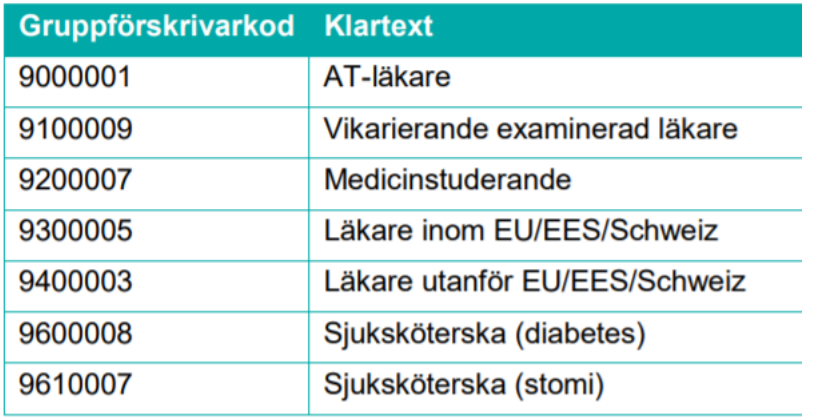

I fältet Gruppförskrivarkod anges den kod som är aktiv.

Möjlighet finns också att skapa en kommande förändring av CKA. Detta visas i fältet **Framtida ändringar**.

Start- och slutdatum innehåller datum och klockslag enligt formatet 20yy-mm-dd hh:mm. Beställare av förändring anges med RSID och namn.

Notifiering via e-post går till beställaren och kommer att ske dels vid beställningstillfället, dels då en förändring inträffar.

För externa vårdgivare kommer "Annan e-postadress" att premieras. Ärendet kommer att stängas i Ritz när beställningen är lagd.

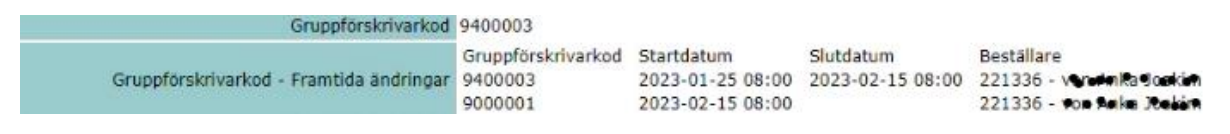

Tänk på att Utökad yrkeskod också kan påverkas vid förändring av gruppförskrivarkod.

#### <span id="page-39-0"></span>*10.22 Startdatum*

\* (Detta fält ska alltid fyllas i för personpost)

#### Startdatum

För Anställda hämtas värdet från HR Fönster och anger senaste förändring i HR. Övriga kategorier kan redigeras.

#### <span id="page-39-1"></span>*10.23 Slutdatum*

\* (Detta fält ska fyllas i)

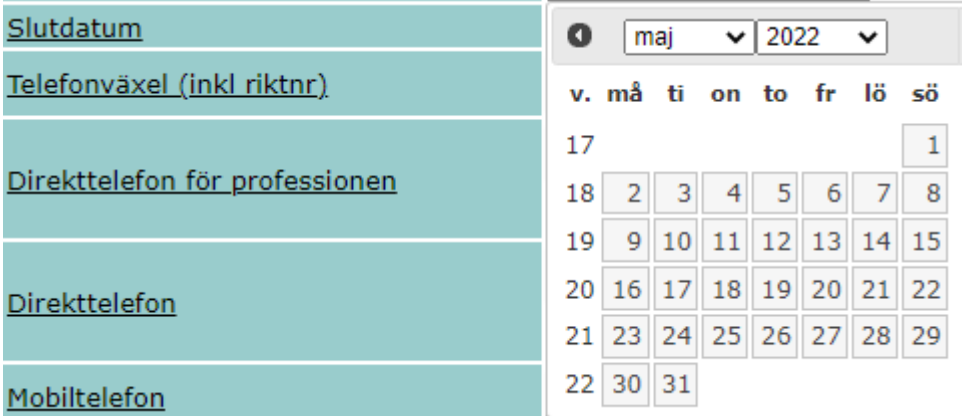

För användarkategori "Anställd" så sätts slutdatum med automatik med hjälp av integrationen mot HR Fönster. För användarkategori "Samverkanspart" så ska slutdatum sättas manuellt. Slutdatum ska sättas till uppdragets slutdatum, är uppdraget tills vidare så sätts "2099-12-31". Det är extra viktigt att följa upp manuellt registrerade poster med slutdatum "2099-12-31".

När ett slutdatum passerar i Skånekatalogen så får närmaste KA ett mail med namn och RSID på personen. Detta för att manuellt ta bort posten.

Enligt PDL måste en vårdenhet ha en Verksamhetschef. Därför tillåts inte Verksamhetschefen ha en slutdatum.

Massuppdatering finns för att underlätta ändring på flera personposter.

## <span id="page-39-2"></span>*10.24 Telefonväxel (inklusive riktnummer)*

\* (Detta fält kan fyllas i)

Telefonväxel (inkl riktnr) 040-33 10 00

Här ska sjukhusets telefonväxel skrivas in, de tecken som får användas är siffror, mellanslag, bindestreck och plustecken.

Kan uppdateras av medarbetaren via självservice.

#### <span id="page-40-0"></span>*10.25 Direkttelefon för professionen*

\* (Detta fält kan fyllas i)

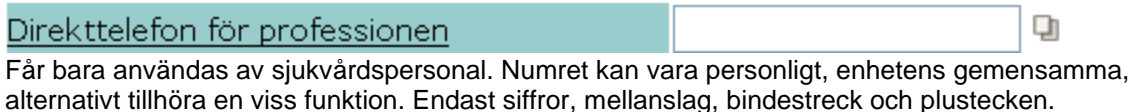

Finns behov att ange mer än ett nummer kan detta göras genom att klicka på Ikonen till höger om fältet.

Kan uppdateras av medarbetaren via självservice.

#### <span id="page-40-1"></span>*10.26 Direkttelefon*

\* (Detta fält kan fyllas i)

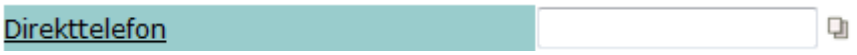

I detta fält skrivs det arbetstelefonnummer som personen har och som får lämnas ut till allmänheten. Endast siffror, mellanslag, bindestreck och plustecken. För personer som inte har egen telefon visas avdelningens telnr.

Visas i egenskaper kopplade till mejladressen samt för HSA (vård-Sverige).

Finns behov att ange mer än ett nummer kan detta göras genom att klicka på Ikonen till höger om fältet.

Kan uppdateras av medarbetaren via självservice

#### <span id="page-40-2"></span>*10.27 Mobiltelefon*

\* (Detta fält ska fyllas i om uppgift finns)

#### Mobiltelefon

I detta fält anges nummer till mobil tjänstetelefon. Privata mobilnummer får inte anges här.

Endast siffror, mellanslag, bindestreck och plustecken.

Visas i egenskaper kopplade till mejladressen.

Kan uppdateras av medarbetaren via självservice.

## <span id="page-41-0"></span>*10.28 Personsökare*

\* (Detta fält kan fyllas i)

#### Personsökare

I detta fält anges personsökarnummer som det ska knappas in vid direktsökning av person via telefon/snabbtelefon. Max 32 tecken.

#### <span id="page-41-1"></span>*10.29 Minicall (inklusive riktnummer)*

\* (Detta ska inte fyllas i)

Minicall (inkl riktnr)

I detta fält skrivs riktnummer följt av bindestreck och abonnentnummer samt eventuellt en kort fritextförklaring. Synkas inte till HSA. Max 32 tecken.

#### <span id="page-41-2"></span>*10.30 Texttelefon (inklusive riktnummer)*

\* (Detta fält kan fyllas i)

Texttelefon (inkl riktnr)

I detta fält skrivs telefonnummer till eventuell texttelefon och som får lämnas ut till allmänheten. Endast siffror, mellanslag, bindestreck och plustecken.

#### <span id="page-41-3"></span>*10.31 E-postadress*

E-postadress

Förnamn[.initial.Efternamn@skane.se](mailto:Initial.Efternamn@skane.se)

För anställda, så tilldelas en e-postadress automatiskt. För icke-anställda så kan e-postadress beställas i Ritz.

E-postadressen baseras på personens namn i Skatteverket / folkbokföringen.

#### <span id="page-41-4"></span>*10.32 Annan e-postadress*

\* (Detta fält kan fyllas i)

Annan e-postadress

Annan e-postadress används för studenter och samverkansparter som inte är anställda i Region Skåne. Annan e-postadress skall om möjligt vara kopplad till lärosätets eller den andra arbetsgivarens e-postdomän. Detta gäller även för privata vårdgivare finansierade av Region Skåne.

Adressen är viktig för att kunna kontakta personen i olika former av processer och ärenden. Speciellt om personen saknar egenskapen E-postadress.

## <span id="page-41-5"></span>*10.33 Ort*

\* (Detta fält ska alltid fyllas i för personpost)

Ort

Malmö

Från lista välj den ort som personen har som sin huvudsakliga fysiska arbetsplats.

Det kan vara annan plats än vad som anges i adressuppgifter.

Fältet är obligatoriskt för Region Skånes miljöcertifiering.

#### <span id="page-42-0"></span>*10.34 Besöksadress (fri beskrivning)*

\* (Fyll i detta fält vid behov för personpost)

Här skrivs besöksadress, exempelvis adress och ort. Fältet rymmer 128 tecken. Detta fält behöver bara fyllas i om det förväntas vara viktigt för andra medarbetare att känna till.

#### <span id="page-42-1"></span>*10.35 Internpost*

\* (Detta fält kan fyllas i)

**Internpost** 

Adress som gäller vid försändelser via Region Skånes interna transportfunktioner.

#### <span id="page-42-2"></span>*10.36 Postadress*

\* (Detta fält kan fyllas i)

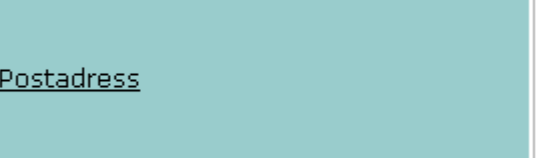

I detta fält skrivs enhetens fullständiga postadress där personen tjänstgör.

Maximalt 6 rader med maximalt 30 tecken per rad.

Detta fält behöver bara fyllas i för de personer som förväntas få regelbunden post, och där posten inte fördelas via avdelningen/mottagningen.

<span id="page-42-3"></span>Den gröna pilen till höger kan användas för att kopiera enhetens Postadress till fältet.

#### *10.37 Leveransadress*

\* (Detta fält kan fyllas i)

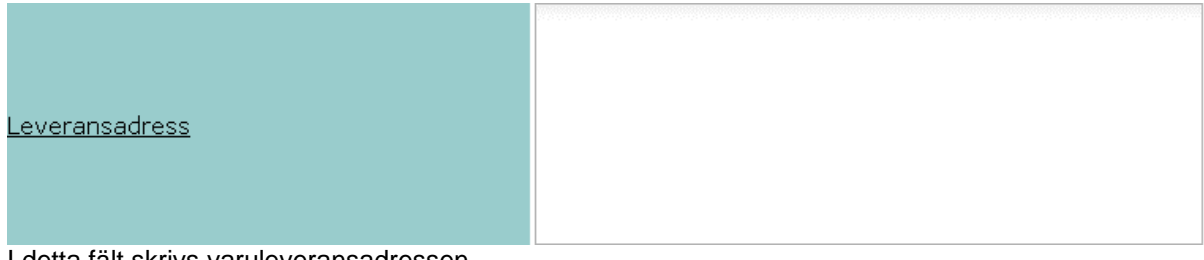

I detta fält skrivs varuleveransadressen.

Det ska inte stå något i detta fält såvida inte personen förväntas få varuleveranser som denne ska ta emot.

Maximalt 6 rader med maximalt 30 tecken per rad

Den gröna pilen till höger kan användas för att kopiera enhetens Leveransadress till fältet.

#### <span id="page-43-0"></span>*10.38 Närmsta chef*

\* (Detta fält ska alltid fyllas i för personpost)

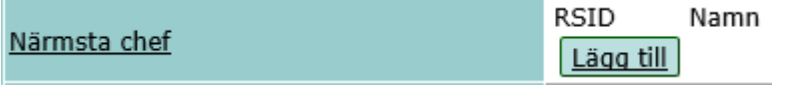

För användarkategori "Anställd" och "Timanställd" kommer begreppet "Närmsta chef" visas automatiskt utifrån uppgifterna från HR Fönster. För användarkategorierna "Samverkanspart", "Anställd flerförekomst", "Anställd vilande" samt "Timanställd flerförekomst" så ska attributet sättas manuellt.

<span id="page-43-1"></span>Användarkategori "Student" är exkluderade från ovan, här ska ej närmsta chef sättas manuellt.

#### *10.39 Access Rådhus Skåne*

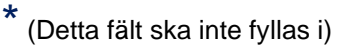

Access Rådhus Skåne

Behörigheter till Rådhus Skåne. Ändra inte tillsvidare

#### <span id="page-43-2"></span>*10.40 Bild*

\* (Detta fält kan fyllas i)

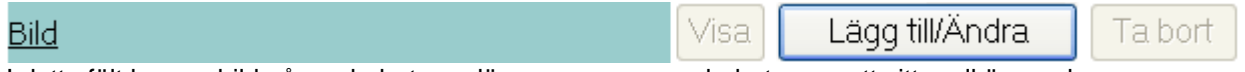

I detta fält kan en bild på medarbetaren läggas upp om medarbetaren gett sitt godkännande. Bilden ska vara av JPEG-format och max vara 50 kB stor.

Bild är att rekommendera för medarbetare och finns numera även under självservice.

Attributet Alt-text blir obligatoriskt om en bild laddas upp. Al-text ska för personpost vara "Bild på – RSiD-". Detta för att följa gällande EU-direktiv för webbplatser och applikationer.

## <span id="page-43-3"></span>**11 Kontroll av namnuppgifter (person)**

 $\vert \cdot \vert$ 

Lägg till

#### Kontroll av namnuppgifter Xz-Persson Emma, Melior VE Test, Övrigt - Test och Utbildning, Region Skåne

Klicka på attributnamnet för att få hjälp med formatet.

Personens namn hämtas från Skatteverket. Därför kan du bara ändra vissa fält Övriga ändringar måste göras i Skatteverket.

Om personen finns på flera ställen i Skånekatalogen kommer namnbytet att ske överallt.

Tänk på att när du gör namnbytet kommer personens e-postadress att ändras. Det tar lite tid innan ändringen visas i Skånekatalogen. Även den gamla e-postadressen kommer att fungera i 2 månader efter bytet, sedan tas den bort.

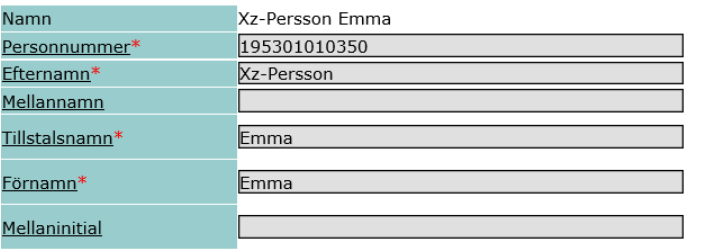

Byt namn Avbryt

För personer som har minst en anställning uppdateras namnuppgifter via HR Fönster. För övriga personer som bytt namn ändrar KA namnuppgifter här.

## <span id="page-44-0"></span>**12 Ändra huvudpost**

Ändra flord kom,Avleining "terkvamintsuära IV stöd,Staben för verksamhetsutveckling och eHälsa,Skånes universitetssjukhus,Region Skåne Klicka på attributnamnet för att få hjälp med formatet.

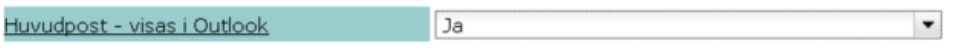

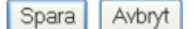

En personpost kan finnas på mer än en enhet (flerförekomst). Det går att välja vilka uppgifter som skall knytas till mejl (Outlook) egenskaperna.

Gör så här:

1 Välj personposten på den enheten som skall leverera egenskaper till mejlen.

2 Klicka i fältet *Huvudpost-visas i Outlook*, välj i boxen *Ja.*

3 Klicka *Spara.* 

Nu kommer egenskaper kopplade till personen på den valda enheten att visas i mejl egenskaper. På de andra enheterna personen är registrerad på kommer det automatiskt att stå *Nej* i fältet.

Det är också möjligt att ändra Huvudpost i Självservice.

#### <span id="page-44-1"></span>**13 Ta bort (person, funktion)**

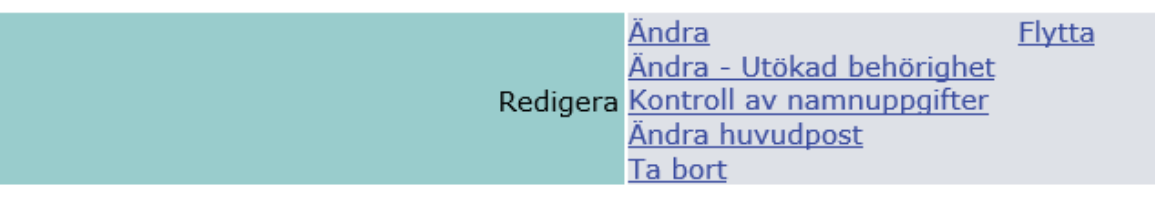

#### **För tillfället tas ej personposter med passerat slutdatum bort automatiskt i katalogen, därför ska sådana poster hanteras enligt nedan.**

När slutdatum passerat på en personpost skickas det ett mejl från systemförvaltningen Skånekatalogen till katalogadministratören som tar bort personposten.

Personposter med användarkategori "Anställd" får sitt slutdatum från HR-fönster. En "Anställd" post kan ej tas bort innan slutdatum passerats. Görs detta så återskapas posten via synkmotorn som skickar poster från HR-fönster till Skånekatalogen.

Vid borttag av person så kommer de behörigheter/roller som är kopplade till medarbetaren att visas. OBS gäller endast vid flytt av enskild medarbetare.

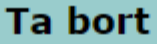

## Är du säker på att du vill ta bort posten?

## Efternamn, Förnamn J, Enhet vårdinformation och e-hälsa, Avdelning<br>strategisk vårdutveckling och säkerhet, Skånes universitetssjukvård, Region Skåne

#### Personen har följande behörigheter/roller:

#### Kopplade till personens samtliga poster:

Katalogadministratör Utökad katalogadministratör Extern katalogadministratör Tilldela uppdrag Vårdmedarbetaruppdrag

#### Kopplade till aktuell personpost:

Ansvarig person Kontaktperson Chef för enhet Individuell egenskap för IT-tjänster

Hanteras enligt instruktion i manualen, kapitel "Ta bort". Manualen finns via länken "Information och nyheter" längst upp till vänster på startsidan i Skånekatalogen.

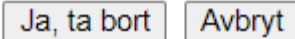

46(66)

Finns det information i något av attributen *ansvarig för funktion, chef för enheten, individuell egenskap för IT-tjänster, kontaktperson för, personbild, utökad yrkeskod, verksamhetschef eller vårdmedarbetaruppdrag* kan behörigheten behöva hanteras innan personposten tas bort.

#### **Om medarbetaren slutat helt i verksamheten**

- Vårdmedarbetaruppdrag avslutas av katalogadministratör med rollen "tilldela uppdrag"
- Ansvarig för funktion, chef för enheten, kontaktperson för, individuell egenskap för IT-tjänster, personbild samt utökad yrkeskod avslutas automatiskt när personposten tas bort
- För borttag av behörighet som katalogadministratör samt tilldela uppdrag, kontakta förvaltningens ansvarig för Skånekatalogen
- Ta bort personposten med passerat slutdatum

#### **Om medarbetaren inte slutat men fått en ny anställning på samma arbetsplats**

- Uppdatera den nya personposten med de uppgifter som ska vara samma som på personposten med passerat tom-datum
- Ansvarig för funktion, chef för enheten, kontaktperson för, individuell egenskap för IT-tjänster, personbild samt utökad yrkeskod avslutas automatiskt när personposten tas bort. Om den nya anställningsposten ska innehålla samma roller/behörigheter som den gamla:
	- o Katalogadministratör uppdaterar:
		- **■** Ansvarig för funktion
		- Chef för enheten
		- Personbild
		- Utökad vrkeskod
	- o Katalogadministratören kontaktar förvaltningens ansvarig för Skånekatalogen som uppdaterar:
		- Individuell egenskap för IT-tjänster
		- Kontaktperson för
	- o Personbild raderas automatiskt när personposten tas bort. Om personbilden ska läggas till på den nya personposten
		- Spara personbilden i en fil<br>■ Lägg till bilden på den nya
		- Lägg till bilden på den nya personposten
		- Radera filen med bilden från er egen katalog
- Ta bort personposten med passerat slutdatum

#### **Om medarbetaren är verksamhetschef**

- Personposten kan inte tas bort förrän ny verksamhetschef är registrerad på vårdenheten under attributet *verksamhetschef för*
- Kontakta förvaltningens ansvarig för Skånekatalogen, ange namn och RS-id på avgående verksamhetschef samt ny verksamhetschef

#### **Om medarbetaren avslutat sin anställning men fortsätter tjänstgöra som timanställd**

- Personposten som timanställd skapas automatiskt under kataloggren "Timavlönade"
- Lägg till en personpost med användarkategori "Samverkanspart" i verksamheten
	- o Registrera samma befattningskod som finns på personposten under "Timavlönade"
	- o Ange titel samt att medarbetaren är timanställd i beskrivningsfältet
	- o Uppdatera med övrigt nödvändiga uppgifter
- Ta bort personposten med användarkategori "Anställd" vars slutdatum passerat

#### **Om medarbetaren är bemanningspersonal/FoU-medarbetare/konsult**

- Om uppdraget fortgår
	- o Förläng slutdatum med max tre månader om ansvarig chef intygat att uppdraget fortgår
- Om uppdraget ej kvarstår
- o Vårdmedarbetaruppdrag avslutas av katalogadministratör med rollen "tilldela uppdrag"<br>o Ta bort personposten med passerat slutdatum.
- Ta bort personposten med passerat slutdatum.

## <span id="page-47-0"></span>**14 Flytta (person, funktion)**

Genom att klicka på länken Flytta går det att flytta en eller flera personposter eller funktioner till en annan enhet.

Vid flytt av person så kommer de behörigheter/roller som är kopplade till medarbetaren att visas. OBS gäller endast vid flytt av enskild medarbetare. Gå igenom samtliga behörigheter/roller kopplade till personen och se vilka som fortsatt ska vara aktiva. Ta bort de andra.

## Flytta - Väli mottagande enhet

## Är du säker på att du vill flytta posten?

**Efternamn, Förnamn**

,Region Skåne

#### Personen har följande behörigheter/roller:

Kopplade till personens samtliga poster:

Katalogadministratör Utökad katalogadministratör Extern katalogadministratör Tilldela uppdrag Vårdmedarbetaruppdrag

#### Kopplade till aktuell personpost:

Kontaktperson

Hanteras enligt instruktion i manualen, kapitel "Flytta". Manualen finns via länken "Information och nyheter" längst upp till vänster på startsidan i Skånekatalogen.

> Fortsätt Avbryt

För flytt av flera personer se kap UPPDATERA

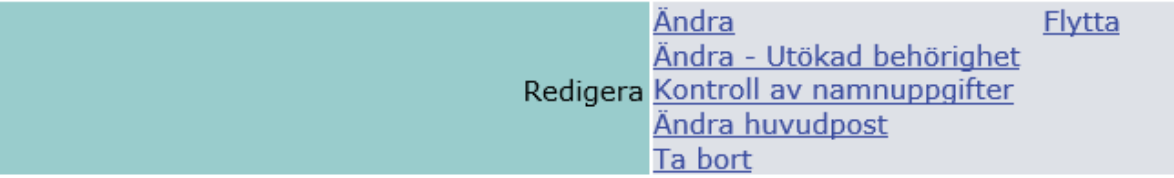

Bilden nedan visar sig när det klickats på länken *Flytta* efter att man tryckt "Fortsätt" på behörighetsbilden ovan. I vänsterspalten väljs den enhet som ska ta emot person och/eller funktion. I exemplet nedan väljs **Avdelning Klinisk vårdutveckling** som mottagande enhet genom att man klickar på enheten och sedan på länken *Välj denna som mottagarenhet*.

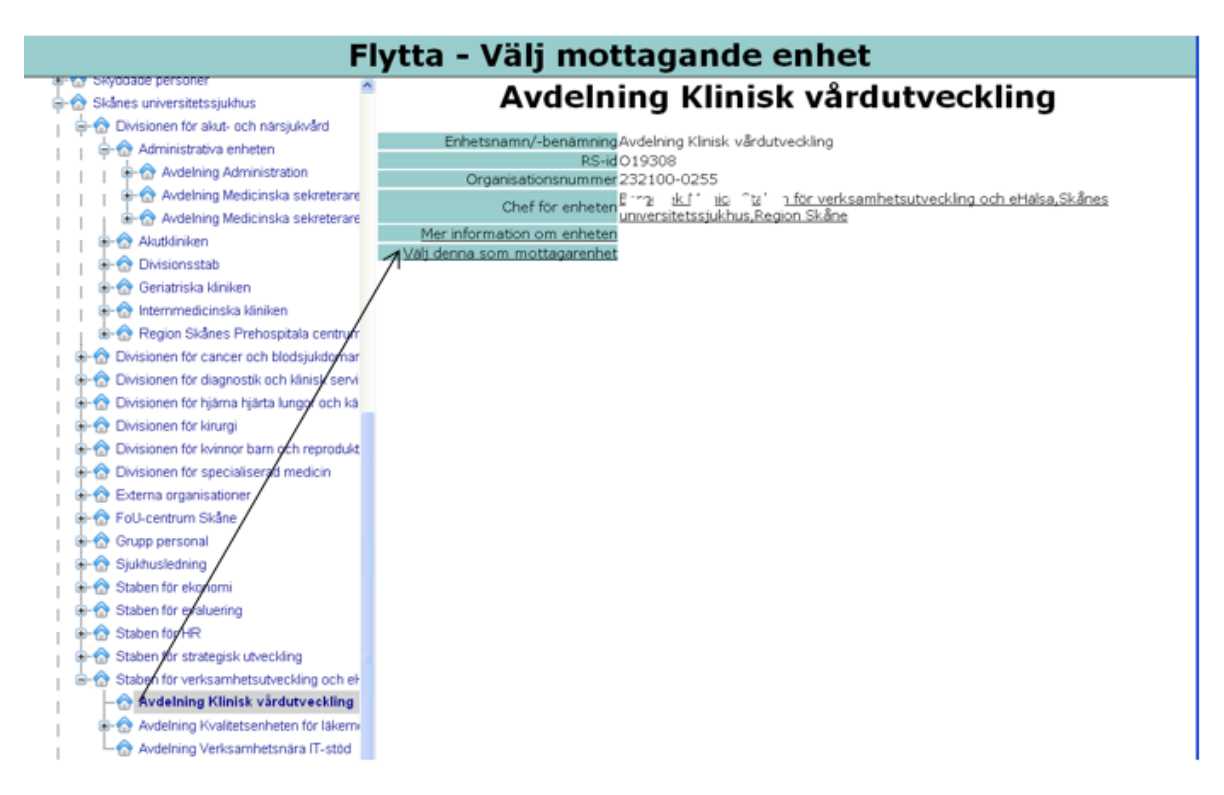

Nedan visas den bild som kommer upp när det klickats på *Välj denna som mottagarenhet*. Om gjort val stämmer klickar man på knappen *Flytta*.

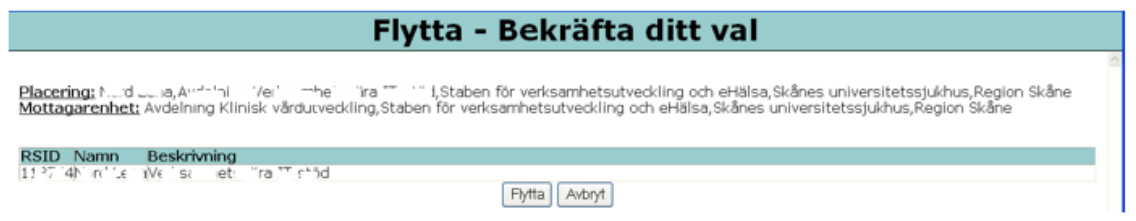

Har inte katalogadministratören rättigheter på den enheten som posterna flyttas till kommer de att markeras för flytt. Mottagande katalogadministratör kommer i AdminLewa att få ett meddelande om att de har poster att flytta in.

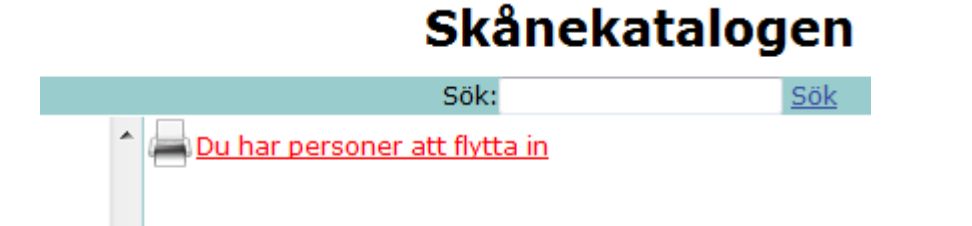

Den mottagande katalogadministratören behöver se över uppgifter som adress osv för de personer som flyttas in på enheten.

Om man behöver lägga upp en ny medarbetare (ej anställd) innan den slutat på förra arbetsplatsen får man lägga upp ytterligare en förekomst. När katalogadministratör på gamla arbetsplatsen tar bort posten där blir den nya automatiskt huvudpost. Om många flerförekomster finns så väljs en av dessa slumpmässigt som huvudpost.

## <span id="page-50-0"></span>**15 Ändra – Utökad behörighet**

#### <span id="page-50-1"></span>*15.1Enhet*

#### <span id="page-50-2"></span>**15.1.1 Kontaktpersoner**

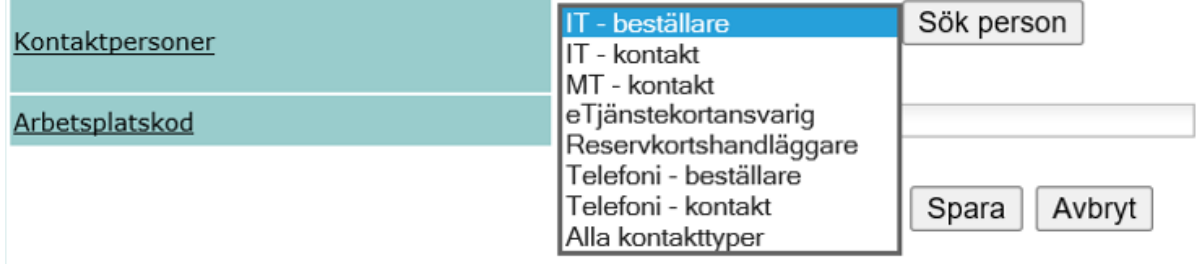

Denna funktion administreras på enhetsposten (grenen i trädet) och finns under menyvalet **Ändra – Utökad behörighet**. Välj först roll i listan, därefter klicka på sök person. Glöm inte spara.

För att en enhet ska kunna beställa vissa tjänster som t.ex. telefoni och IT-tjänster behöver verksamheten ha registrerat vilka medarbetare som får göra den typen av beställningar.

Som *IT-kontakt* registreras den som är huvudkontakt för verksamheten. Som *MT-kontakt* registreras den som är medicinteknisk kontakt på den aktuella enheten.

I AdminLewa visas endast de personer som är unika för aktuell enhet. Medan i LäsLewa visas även de som "ärvs. Innan någon kontaktperson läggs till bör därför en kontroll göras i LäsLewa att personen inte redan finns på aktuell enhet.

<span id="page-50-3"></span>Se även bilaga 1 (sist i Manualen).

#### **15.1.2 Arbetsplatskod**

\* (Detta fält ska fyllas i för enheter som är "Vårdenheter" eller dess anslutna enheter, undantaget vårdenheter som inte avser förskriva läkemedel)

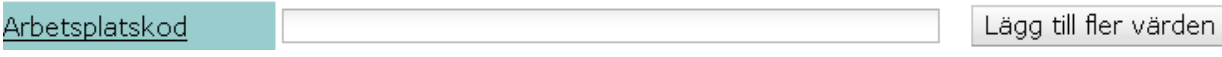

Används för att följa upp kostnader på läkemedel. I detta fält skrivs en Arbetsplatskod per rad. Behövs det fler rader klickar du på knappen *Lägg till fler värden*. Arbetsplatskoden läggs på antingen VE eller kopplad enhet beroende på behov av detaljnivå i uppföljningen.

Vill du ta bort en Arbetsplatskod tömmer du rutan.

För mer information om läkemedel se: *<https://intra.skane.se/sidor/vardinformation-och-patientservice2/vardriktlinjer/lakemedel/>*

## <span id="page-51-0"></span>*15.2Personpost*

#### <span id="page-51-1"></span>**15.2.1 Individuell egenskap för IT-tjänster**

\* (Detta fält kan fyllas i)

Individuell egenskap för IT-tjänster

Välj en eller flera egenskaper...

Detta fält används för vissa applikationer (t ex Intyg) som kräver att medarbetaren ska vara registrerad i SKAT. Behörigheten väljs i listval. Det är också möjligt att skriva in text i fältet för att underlätta att hitta i listan.

#### <span id="page-51-2"></span>**15.2.2 Ansvar**

(Detta fält skall ej fyllas i)

Ansvar<sup>54051</sup>

5 siffrig kod. Uppgiften hämtas från HR Fönster.

#### <span id="page-51-3"></span>*15.3Lägg till behörighetspunkt*

Namn\*

\*

Katalogadministratörer ∨

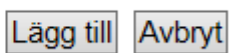

För att lägga upp en person som katalogadministratör måste först en behörighetspunkt skapas. Detta görs bara en gång. Därefter används "Katalogadministratörer" för att administrera, se nedan.

## <span id="page-51-4"></span>*15.4Administrativa verktyget "Administratör"*

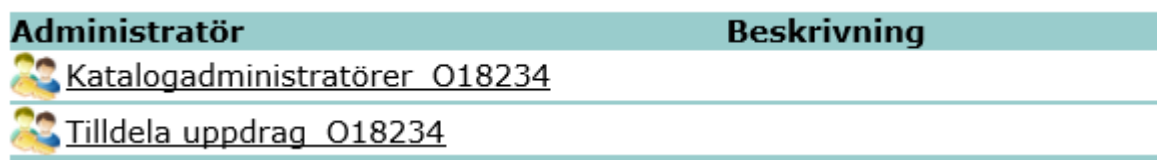

Genom att klicka på länken *Katalogadministratörer* under rubriken Administratör visas vilka som kan uppdatera i Skånekatalogen. Ytterligare katalogadministratörer kan skapas på enheten. Rättigheterna ärvs nedåt i trädet.

Vill du lägga till fler klickar du på länken *Ändra.* Ny medlem söks som vanligt via RS-id eller namn. Ta bort en medlem genom att markera namnet och klicka på *Ta bort medlem*.

**Observera! Att** *Ta bort* **länken tar bort hela posten Katalogadministratörer med alla medlemmarna.**

Möjlighet finns att välja vilken eller vilka katalogadministratörer som skall få notifieringsmejl (se bild nedan). Om ingen administratör är vald i listan blir den "första" administratören i listan med en giltig mejladress mottagare. Vid val av mottagare, så är endast de administratörer som har en mejladress valbara. De administratörer som saknar giltig mejladress visas med inaktiva checkboxar.

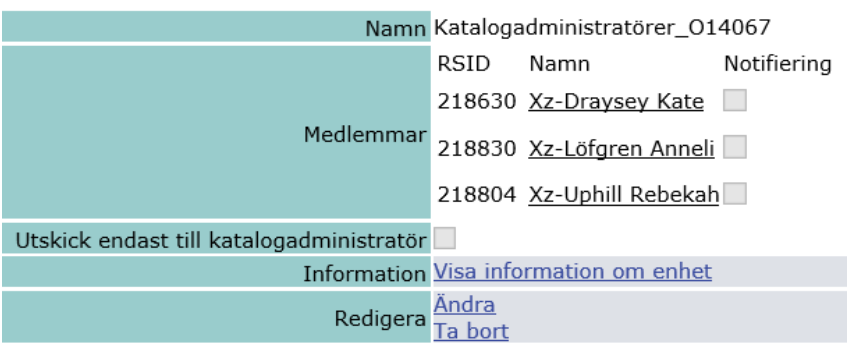

Utskick endast till katalogadministratör V Ärvd från 011968 (Övrigt - Test och Utbildning) Genom att markera "Utskick endast till katalogadministratör" så skickas inget aviseringsmejl till den person som berörs av slutdatum. Om rutan inte går att avmarkera måste man gå till den enhet som hänvisas till för att ta bort markeringen.

#### <span id="page-52-0"></span>*15.5Hantering av person med giltigt pass/nationellt id-kort*

Upplägg av personpost. Se *Grundläggande regler för upplägg av personer i Skånekatalogen* på vårt intranät.

Endast utökad katalogadministratör har möjlighet att administrera person som uppvisat ett godkänt pass (eller nationellt id-kort). Kopia på passet förvaras hos den förvaltning där personen har sitt uppdrag. Kopia på passet ska kunna uppvisas för HSA- eller systemförvaltningen.

#### Ange ID-nummer på person

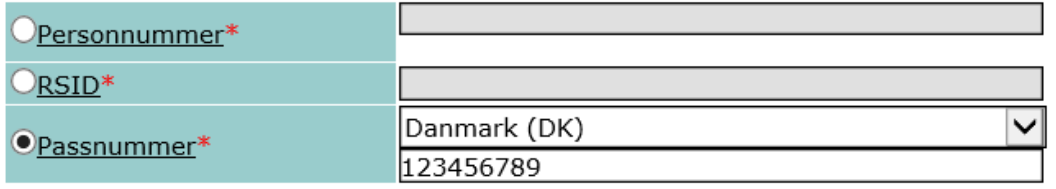

#### Ange användarkategori

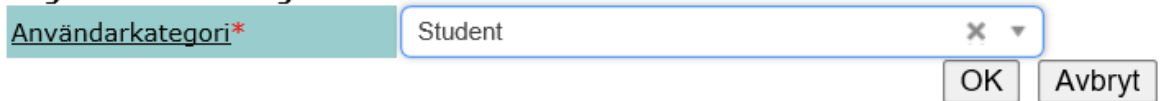

#### Användarkategori

Följande kategorier finns:

- **1. Anställd, förs över från HR Fönster.**
- **2. Samverkanspart , används till t ex: timanställd, flerförekomst på en anställd, bemanningspersonal och konsulter.**
- **3. Student.**

Det är inte möjligt att ändra en användarkategori, då måste en ny personpost skapas.

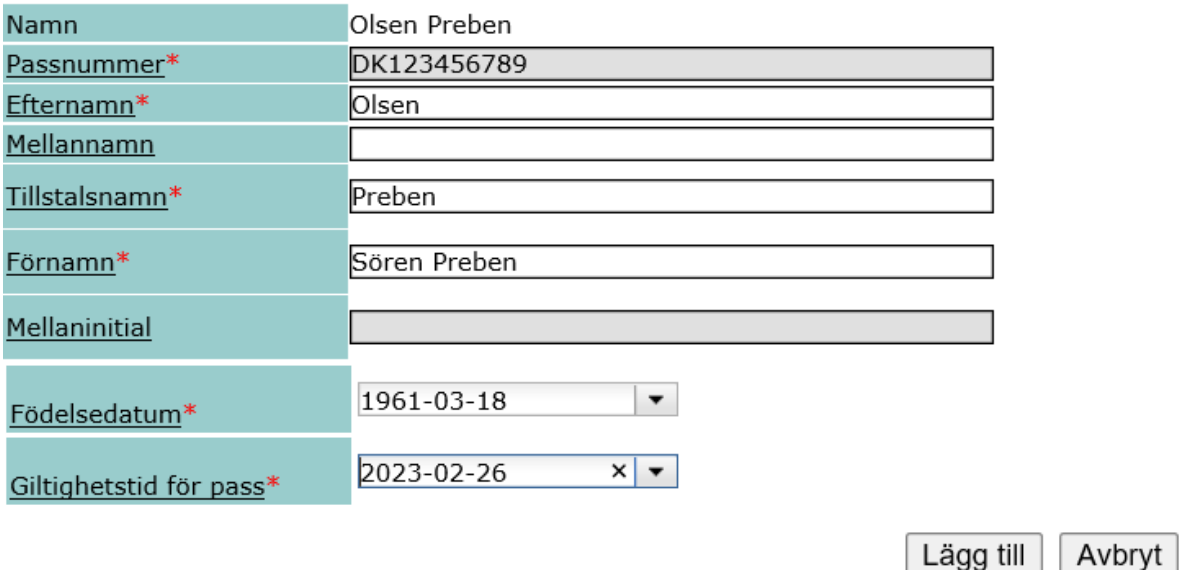

#### När du klickar på Lägg till kommer du till grundbilden för personposter, Se vidare kap**Error! Reference source not found.**

Denna möjlighet visas endast för person som är upplagd med passnummer.

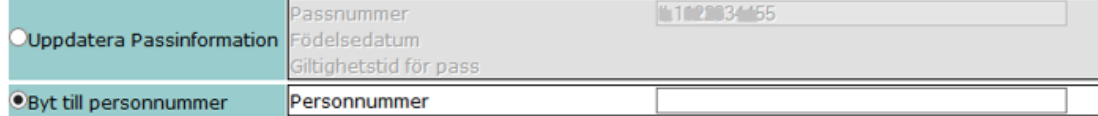

Följande möjlighet finns:

- 1. Uppdatera passinformation
	- a. Passnummer
	- b. Födelsedatum
	- c. Giltighetstid för pass
- 2. Byt till personnummer/samordningsnummer

Länkar för hjälp med att tolka godkända nationella id-kort: <http://www.consilium.europa.eu/prado/SV/prado-start-page.html>

Följande gäller om en person har förskrivarkod eller leg titel. Om det inte är matchning mellan personens personnummer/samordningsnummer i Skånekatalogen och Socialstyrelsens register över legitimerad hälso- och sjukvårdspersonal (HOSP) så kan ej legitimation hämtas från registret. Legitimationsinnehavaren måste meddela Socialstyrelsen sitt nya personnummer/samordningsnummer. Därefter kontrolleras uppgifterna med Skatteverket och en uppdatering i registret görs kort därefter. Kontakt med HOSP-registret tas via nedan uppgifter: HOSP-registret Telefontid: tisdag–fredag, 9.00–10.00 Telefonnummer: [075-247 42 42](tel:0752474242)

E-post: [hosp@socialstyrelsen.se](mailto:hosp@socialstyrelsen.se)

#### <span id="page-54-0"></span>*15.6Byte från samordningsnummer till personnummer*

HR Fönster kontrollerar personid via Skatteverket och verksamhetsspecialist uppdaterar i HR Fönster. Förändringarna förs därefter över till Skånekatalogen.

För ej anställda kontrolleras personid via Skånekatalogen.

## <span id="page-55-0"></span>**16 Länk " Tilldela uppdrag"**

Administratör Katalogadministratörer\_014067

<mark>Tilldela uppdrag</mark> 014067

Utökad katalogadministratör\_014067

## Tilldela uppdrag 022701

Namn Tilldela uppdrag\_022701 RSID Namn Notifiering Medlemmar υυ.<sup>7</sup>7 <u>| φη ημ</u>ωσι<mark>α | S</mark>

Denna länk visar vem, som på uppdrag av verksamhetschefen, har rätt att administrera rättigheter på Vårdenheten. Medlemskap i gruppen "tilldela uppdrag" administreras av den centrala katalogadministrationen, på begäran av verksamhetschefen.

Oxxxxx är det Organisationsnummer som finns på den aktuella Vårdenheten. Detta fält hanteras av den centrala katalogadministrationen.

Denna behörighet ärvs inte uppifrån. Eftersom behörigheten uttryckligen måste tilldelas av verksamhetschefen, enl PDL.

När en personpost blir borttagen ur Skånekatalogen så sätts automatiskt slutdatum i aktiva vårdmedarbetaruppdrag till dagen före borttagningsdatumet. Detta sker endast när den sista förekomsten av en person tas bort. Har personen en (1) flerförekomst så sker ingen förändring i vårdmedarbetaruppdraget.

## <span id="page-55-1"></span>**17 Administration av vårdmedarbetaruppdrag**

Vårdmedarbetaruppdrag är en särskild typ av objekt i HSA, parallellt med person, funktion och enhet. Vårdmedarbetaruppdrag används för att tilldela behörigheter enligt Patientdatalagen (PDL). Vilka vårmedarbetaruppdrag som ska skapas och vilka personer som ska tilldelas dessa uppdrag beslutas av vårdenhetens verksamhetschef.

Vårdmedarbetaruppdragen är placerade direkt under den vårdenhet uppdraget tillhör, men personer kopplade till ett medarbetaruppdrag kan ligga var som helst i HSA.

Vårmedarbetaruppdrag kan endast skapas av central katalogadministratör. För att tilldela vårdmedarbetaruppdrag till personer krävs rollen Tilldela uppdrag.

*Det finns ingen teknisk begränsning att ge sig själv behörighet om man väl har fått en roll som möjliggör det i Skånekatalogen. Det är dock inte lämpligt att tilldela sig själv behörighet om det inte framgår av dokumenterat beslut om behörighetstilldelning att behörigheten ska tilldelas. Anledningen till detta är bland annat att det i samband med utredning om exempelvis olaga dataintrång ska kunna*  *gå att verifiera att behörighet faktiskt har tilldelats. I det sammanhanget kan ett tilldelande av rättigheter till sig själv vara belastande, särskilt om dokumenterat beslut saknas. För tilldelning av behörighet till patientuppgifter finns "Instruktioner om styrning av behörigheter för åtkomst till uppgifter om patienter" som ska följas. Källa: Informationssäkerhetschefen*

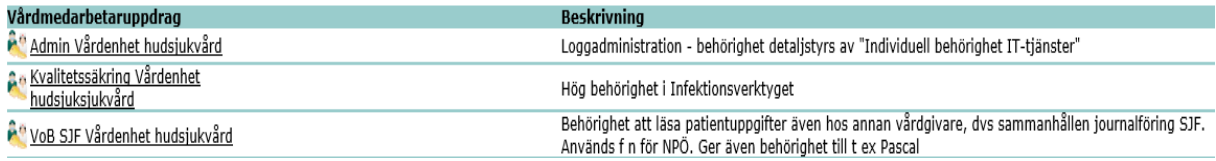

Nedan följer några exempel på vårdmedarbetaruppdrag.

Vårdmedarbetaruppdrag som börjar med Admin… innehåller medarbetare som av verksamhetschefen tilldelats behörighet att göra loggkontroller i NPÖ. Personerna läggs in via SKAT-systemförvaltning, namnet intygas av verksamhetschefen. De måste också ha "BIF;Loggadminstratör" i fältet **Individuell egenskap för IT-tjänster**

Vårdmedarbetaruppdraget VoB… ger behörighet till både Pascal och NPÖ. Klicka på länken *VoB SJF*

Nu kommer nedanstående bild fram. Här visas vem som har behörighet att använda Pascal. Namn och RS-id nummer är maskerade i bilden nedan.

För katalogadministratörer med rätt att administrera vårdmedarbetaruppdrag visas även länken *Redigera medlemmar* längst ner på bilden.

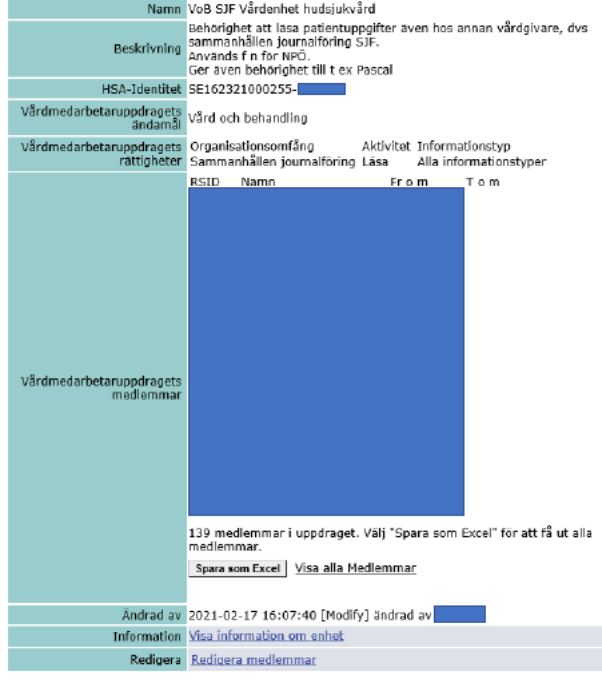

#### VoB SJF Vårdenhet hudsjukvård

#### När man trycker på länken *Redigera medlemmar* kommer följande bild upp:

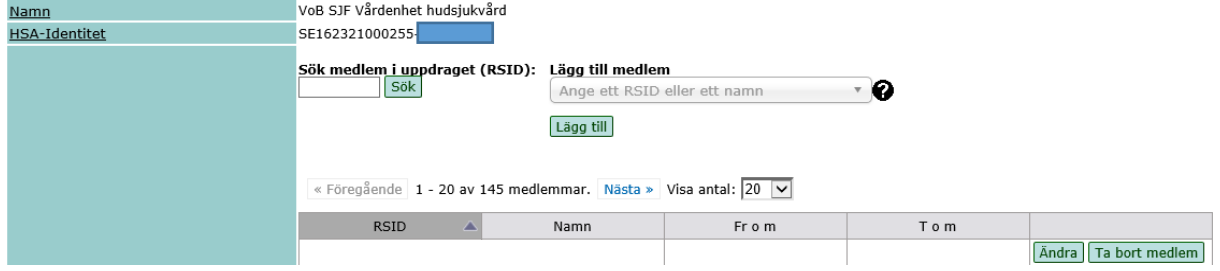

Genom att klicka på tabellrubriken kan du sortera ordningen. Visa antal anger hur många poster som skall visas.

För att ta bort en person används länken *Ta bort person.*

För att ändra en persons datum när uppdraget gäller används länken *Ändra.* För att lägga till medlem används länken *Lägg till medlem.* Då visas nedanstående bild:

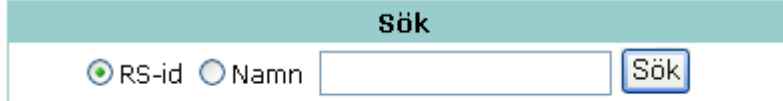

Sök personen via antingen *RS-id* eller *Namn* och klicka på *Sök.* 

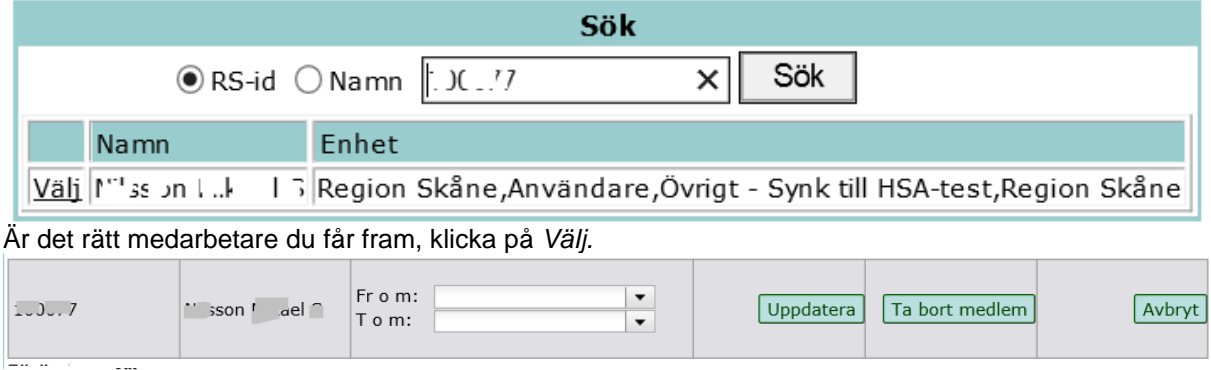

Fälten med *Från* och *Till* lämnas tomma om inte särskild anledning föreligger. Klicka sedan på spara.

En persons vårdmedarbetaruppdrag visas automatiskt via en länk på personens post: Medarbetaruppdrag Visa medarbetaruppdrag

#### Alla ändringar visas under "Förändringar", se nedan. Glöm inte att spara när du är klar.

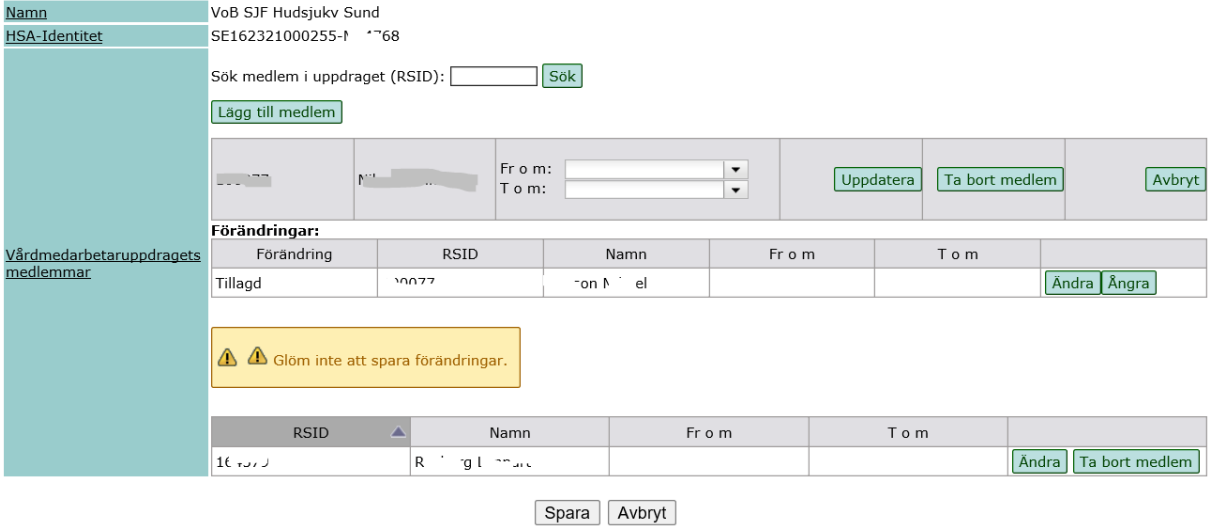

## <span id="page-59-0"></span>**18 Exempeltexter för 1177.se och vard.skane.se**

#### <span id="page-59-1"></span>*18.1 Exempel 1 – Beskrivning*

Beskriv kortfattat verksamheten och vad som erbjuds. Utgå från besökaren, inte verksamheten. Skriv "Du är välkommen till oss när…" istället för "Vi jobbar med…". Skriv *inte* vad som inte erbjuds. Står det "Vi har ingen sjukgymnastik" så visas enheten för besökaren som söker efter sjukgymnast eller sjukgymnastik.

Ange inte telefonnummer, öppettider eller annan information som det finns andra fält avsedda för. Informationen under utbudsrubrikerna läggs in av kommunikatörer eller utbildade publicister i separata webbpubliceringsverktyg.

#### **Exempel A**

(Vårdcentral, som har utbud i separat verktyg).

"När du blir sjuk, skadar dig eller behöver hjälp med din psykiska hälsa är du välkommen till oss. Du kan även få de vanligaste vaccinationerna hos oss, till exempel mot influensa.

Om du behöver hälso- och sjukvård av någon annan än oss hjälper vi dig vidare."

#### **Exempel B**

(Hjärtmottagning på sjukhus, som inte har utbud i separat verktyg).

"Hos oss utreds och behandlas du som har hjärtsvikt, kranskärlssjukdom, klaff-fel och förändrad hjärtrytm.

Vi genomför undersökningar med hjälp av ultraljud och EKG. Vi utför även pacemakerkontroller och bedriver hjärtskola och hjärtgympa."

#### **Så blir det på webben**

På webben vard.skane.se hamnar informationen under rubriken Om oss:

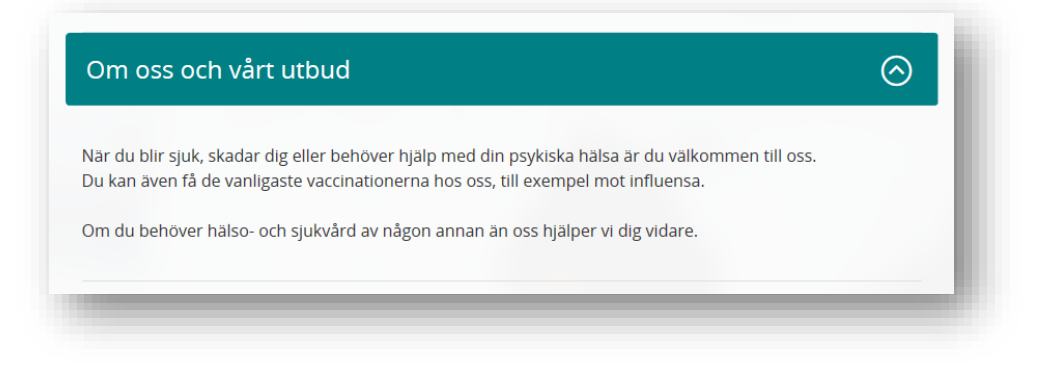

På 1177.se hamnar informationen under rubriken Om oss:

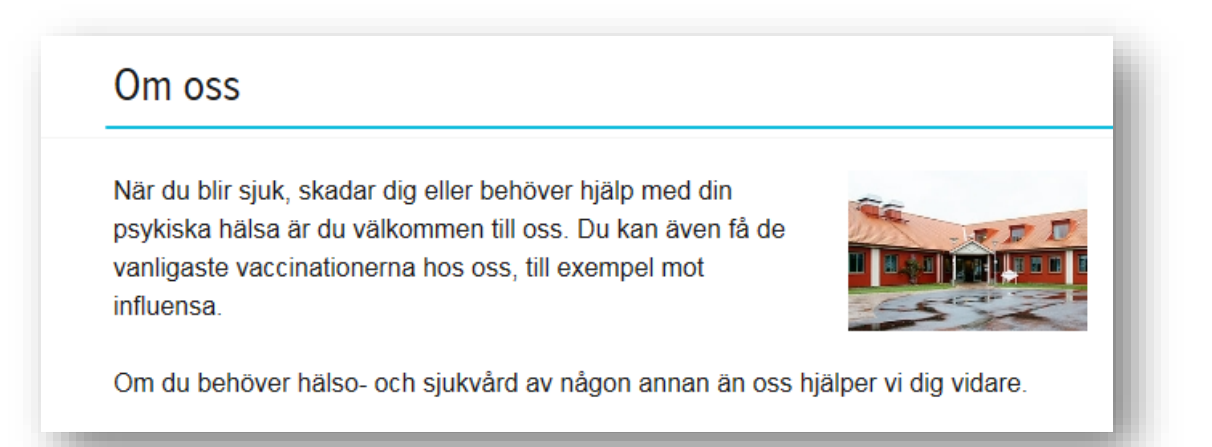

## <span id="page-60-0"></span>*18.2 Exempel 2 – Tillfällig information*

Hamnar i gul skylt ovanför övrig enhetsinformation, se bilder nedan. Ska innehålla information om tillfälligt ändrade öppettider eller annan viktig information till besökare, och ska alltid vara inställd med start- och slutpubliceringsdatum. Får inte innehålla förkortningar och ska **inte** användas för information om nyheter eller olika arrangemang.

När nedanför hittar du några exempel:

"Semesterstängt 1 juli till 30 juli."

"Stängt på grund utbildning klockan 13:00 till 15:00 torsdagen den 20 oktober."

"Asfaltering av parkering pågår 3-7 mars. Välj gärna annat färdsätt än egen bil."

Skriv **inte**:

"Vårdcentralen Xxxx har stängt kl 10.30-12 mellan v. 27-31."

- **Informationen hamnar alltid under enhetens namn, därför är namnet onödigt att skriva ut.**
- **Klockslag skrivs alltid ut enligt principen "klockan XX:XX".**
- **Vi skriver "***mellan* **det** *och* **det" eller "då till då".**
- **V. är en förkortning som inte får användas.**
- **Det är otydligt att skriva ut veckonummer. Skriv ut datum (och hela månadens namn) för att göra informationen så tydlig som möjligt för besökaren.**

#### **Så blir det på webben**

vard.skane.se:

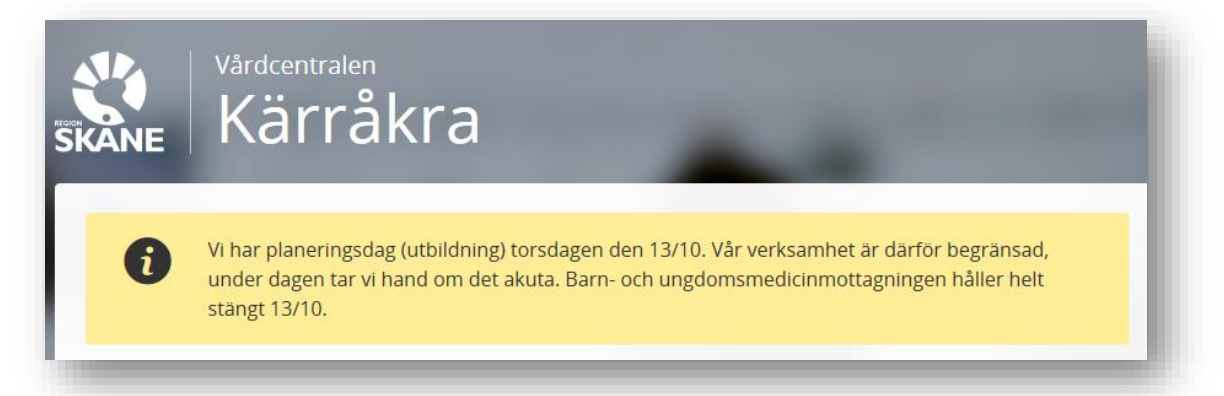

#### 1177.se:

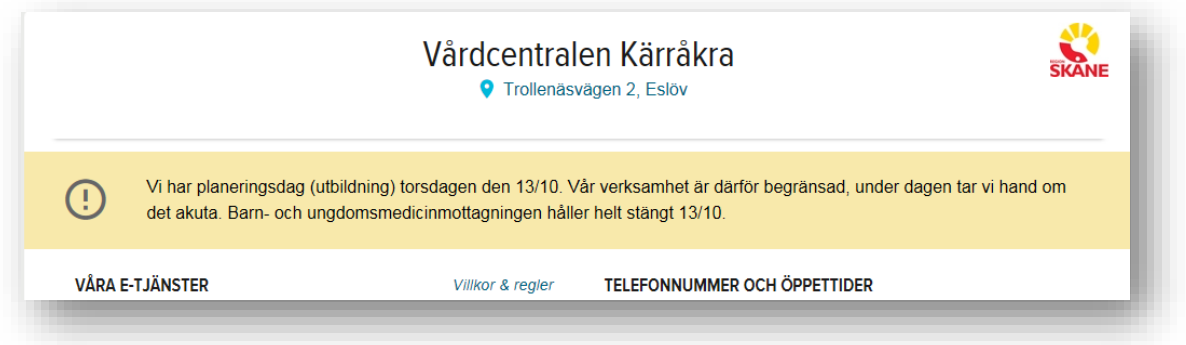

## <span id="page-61-0"></span>*18.4Exempel 4 – Åldersregler för vårdkontakt*

Åldersregler för vårdkontakt fylls i om enheten vänder sig till en specifik åldersgrupp som inte går att slutleda sig till genom enhetens namn. Informationen visas på 1177.se under rubriken "Så söker du vård hos oss".

Beroende på hur registreringen i Skånekatalogen har gjorts visas informationen på 1177.se i följande varianter:

- Alla åldrar är tillåtna registreras som 00-99. Texten som visas är "Vi tar emot patienter i alla åldrar."
- Alla åldrar över en viss ålder är tillåtna och registreras som till exempel 20-99. Texten som visas är "Vi tar emot patienter som är 20 år eller äldre."
- Alla åldrar under en viss ålder är tillåten och registreras som till exempel 00-06. Texten som visas är "Vi tar emot patienter som är 6 år eller yngre."
- Alla åldrar i ett visst spann är tillåtna och registreras som till exempel 06-18. Texten som visas är "Vi tar emot patienter som är 6-18 år."

Det går att lägga in flera olika åldersgrupper på samma enhet.

Det finns möjlighet att ange 16 tecken i ett textfält. Undvik att använd detta. Undantag kan vara om det ger mervärde för patienter och kan göras i en fullständig mening.

Manual Skånekatalogen

<span id="page-62-0"></span>**19 Frågor och svar**

<span id="page-63-0"></span>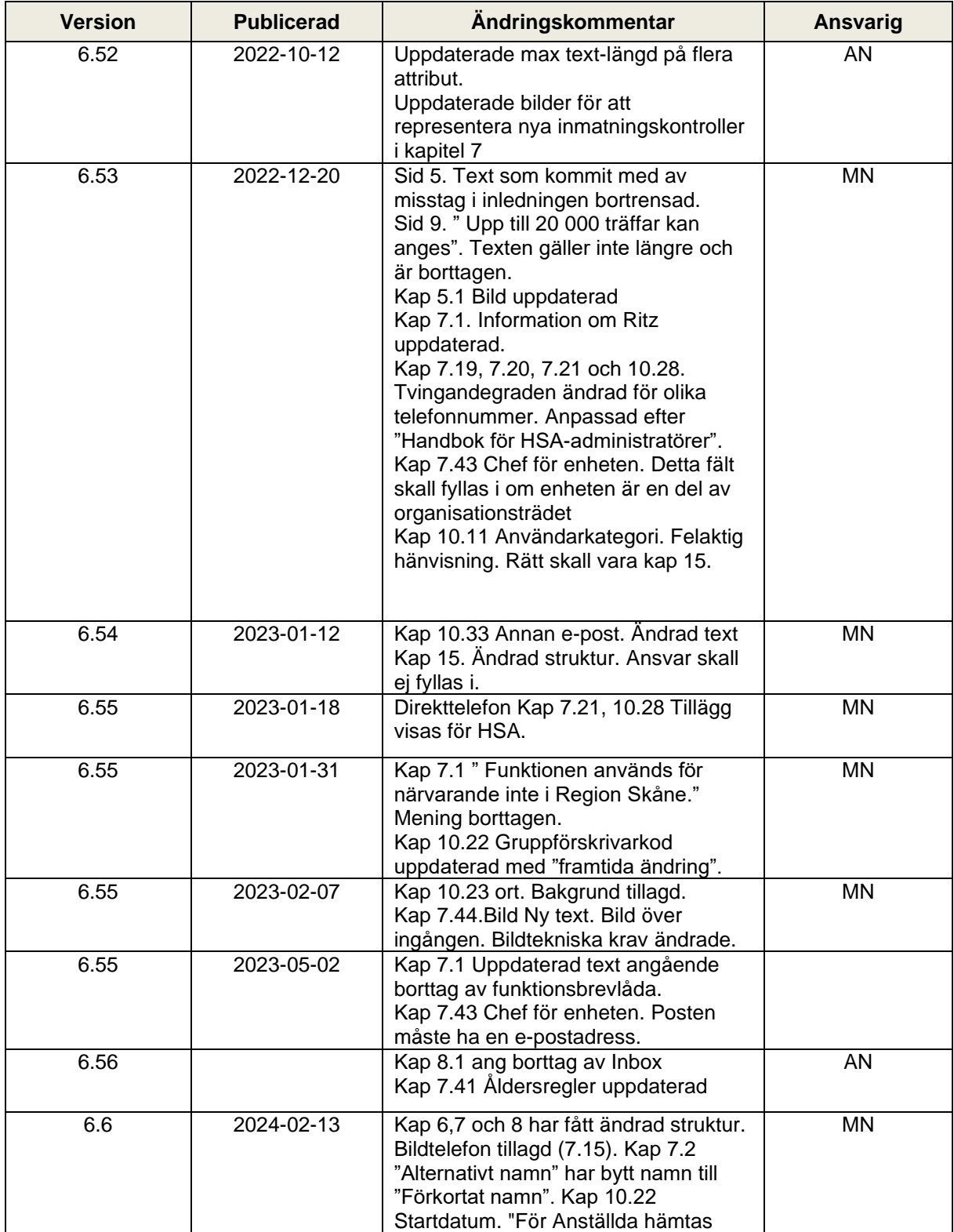

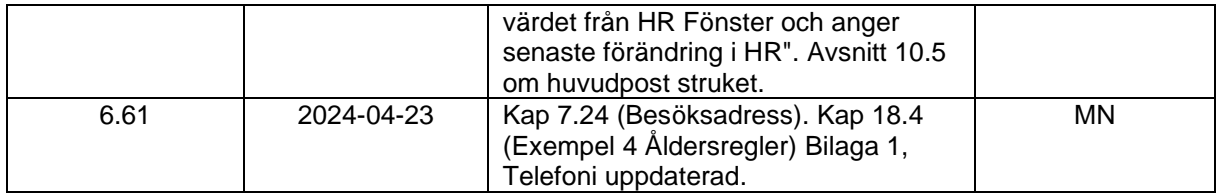

## <span id="page-65-0"></span>**1 Bilaga 1 – Kontaktpersoner**

Respektive förvaltning ansvarar för att interna rutiner finns för val av kontaktperson.

#### <span id="page-65-1"></span>*1.1 IT – beställare*

<span id="page-65-2"></span>Ger behörighet till att göra beställningar i Ritz och eKatalogen.

#### *1.2 IT – kontakt*

Vid beställning av dator kan IT-kontakt sättas som kontaktperson för datorn. IT-kontaktperson i SKAT har ingen påverkan på kundbehörighet. Det är IT-beställare som ger den behörigheten.

#### <span id="page-65-3"></span>*1.3 Nytt behov – kontakt*

Används i Ritz, behovsprocessen.

## <span id="page-65-4"></span>*1.4 MT – kontakt*

<span id="page-65-5"></span>Endast en kontaktlista.

#### *1.5 eTjänstekortansvarig*

<span id="page-65-6"></span>ORA på förvaltningarna. Endast en kontaktlista.

#### *1.6 Reservkortshandläggare*

Ger behörighet till att beställa kort och tillhörande certifikat i Ritz.

#### <span id="page-65-7"></span>*1.7 Telefoni – beställare*

<span id="page-65-8"></span>Används i Ritz.

#### *1.8 Telefoni – kontakt*

Visar endast de anknytningar som man är kontaktperson för. Förbereder telefonbeställningar. Står som kontaktperson på specifik anknytning. Används inte i Ritz.